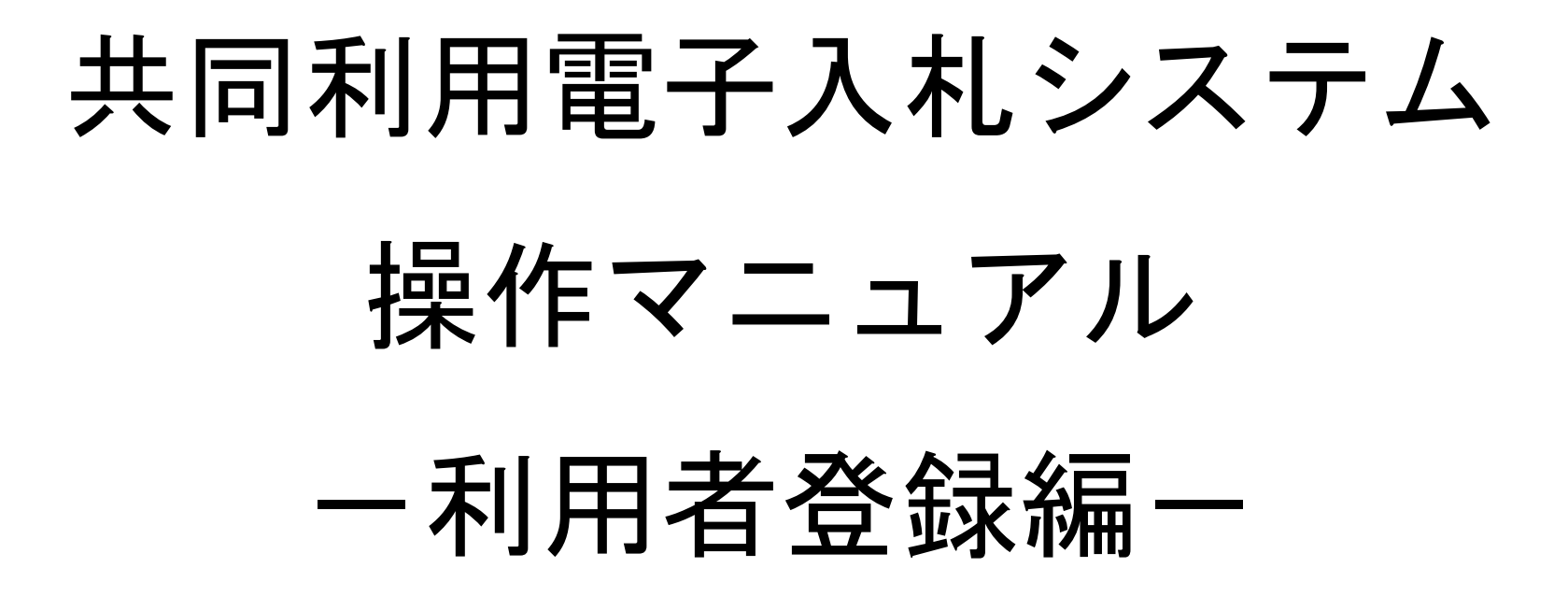

2014年3月

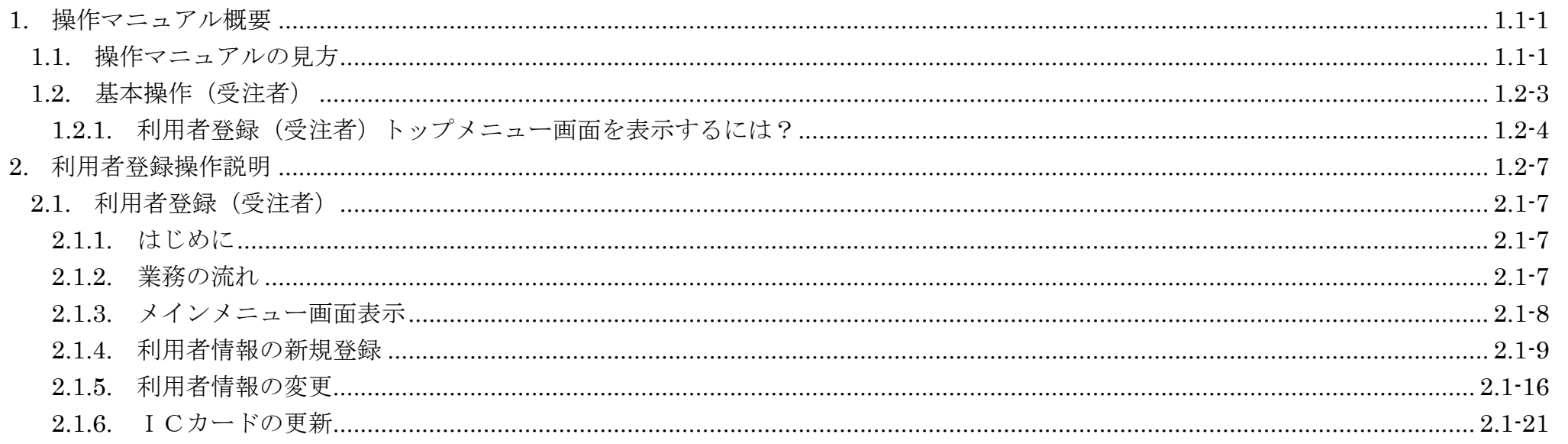

1.1-1

# <span id="page-2-0"></span>**1.** 操作マニュアル概要

# <span id="page-2-1"></span>**1.1.**操作マニュアルの見方

#### ① 業務の流れを確認する

2章では、利用者登録の操作について、説明しております。

利用者登録の操作の説明の冒頭には、以下のような業務の流れについて説明した図を用意しております。

それぞれの業務に記述してある章を参照下さい。

以下の図は、工事:一般競争の場合の例です。

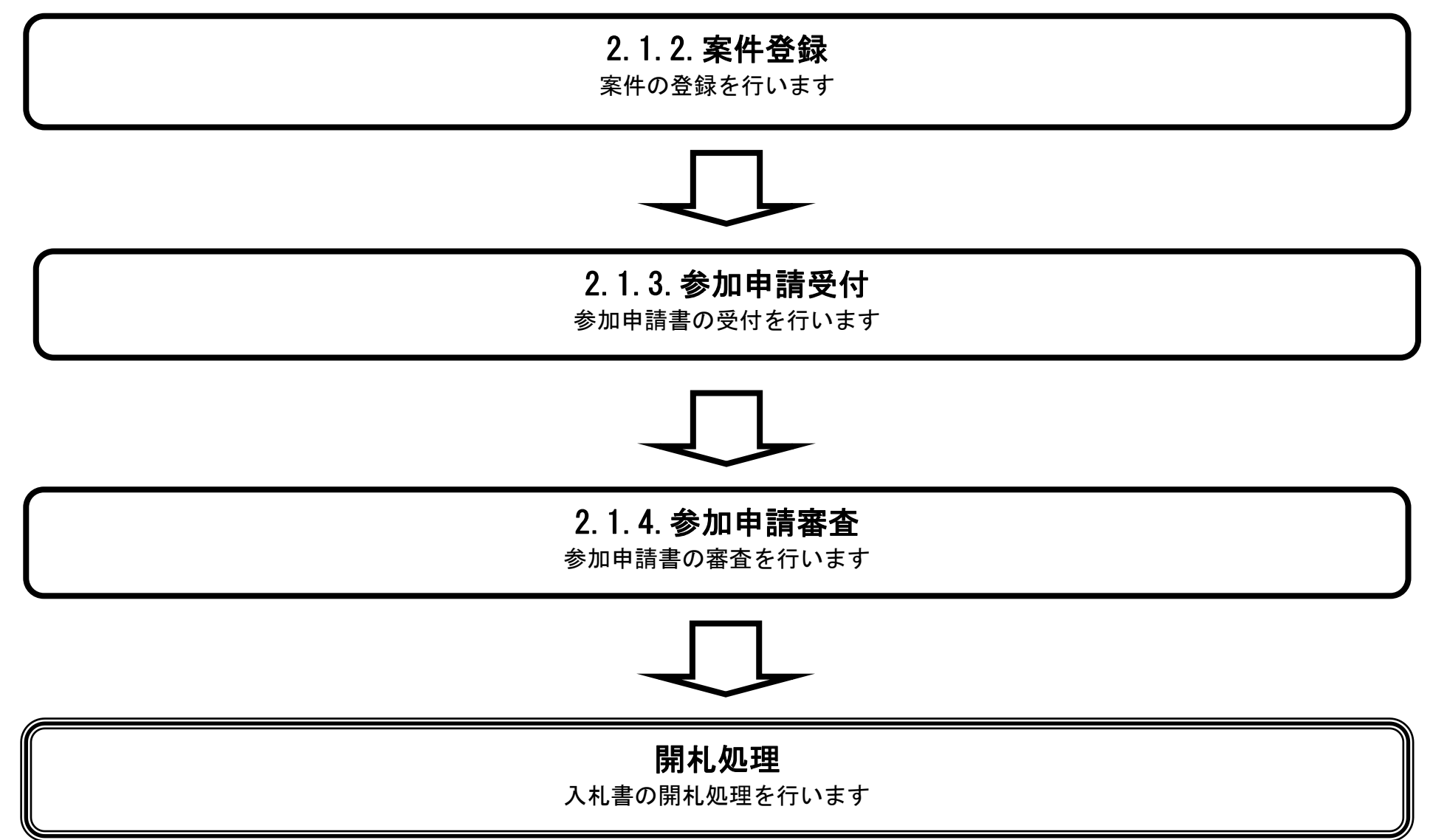

1.1-2

#### ② 操作方法を確認する

それぞれの操作説明画面は、以下のような構成で説明しております。

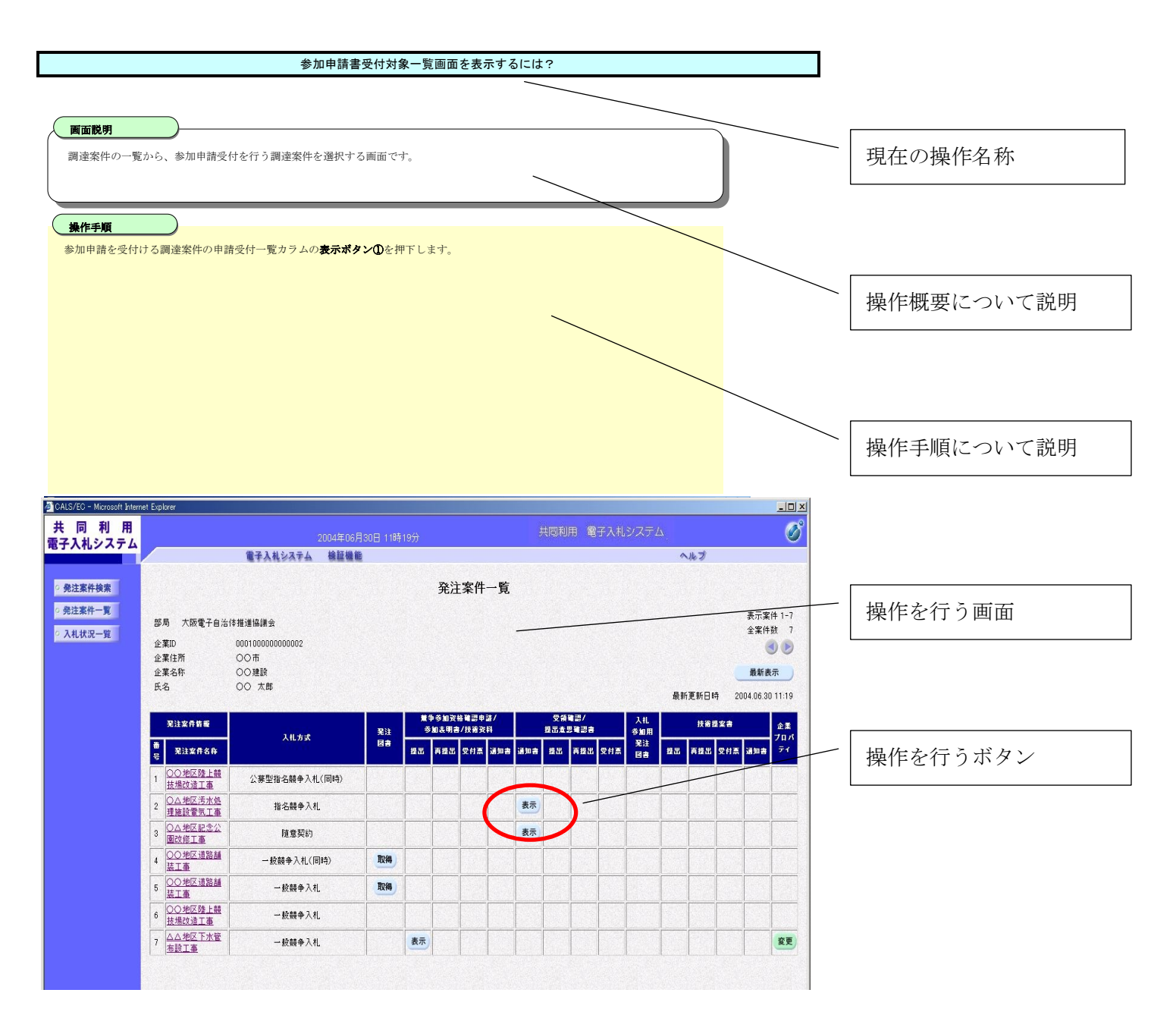

1.2-3

## 利用者登録(受注者)の各種処理

利用者情報の新規登録、変更、ICカード更新など各種処理を行います

## <span id="page-4-0"></span>利用者登録(受注者)トップメニュー画面

利用者登録(受注者)のトップメニュー画面を表示します

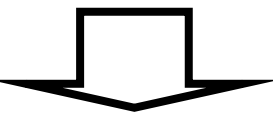

1.2-4

## <span id="page-5-0"></span>**1.2.1.**利用者登録(受注者)トップメニュー画面を表示するには?

### 利用者登録(受注者)の各種処理

利用者情報の新規登録、変更、ICカード更新など各種処理を行います

利用者登録(受注者)トップメニュー画面表示 利用者登録(受注者)のトップメニュー画面を表示します

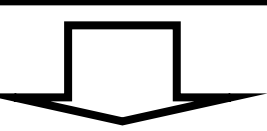

1.2-5

[利用者登録\(受注者\)トップメニュー画面を表示するには?](#page-5-0)

利用者登録もしくは、電子入札システムの選択を行う画面です。

画面説明

「利用者登録」をクリックすると「利用者登録」画面に遷移します。

注)JRE1.3入口は 2014 年 3 月 31 日をもって閉鎖致しました。

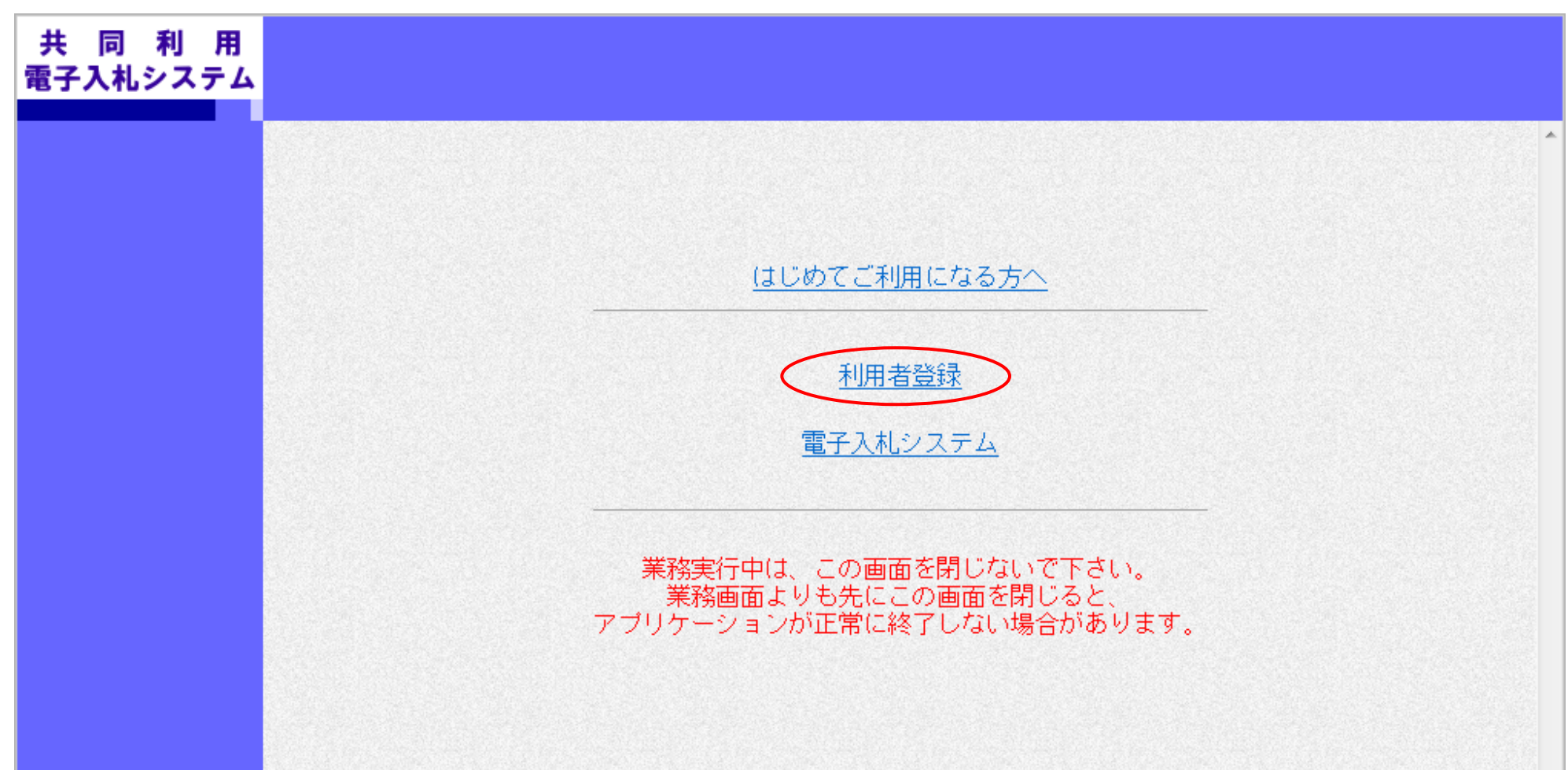

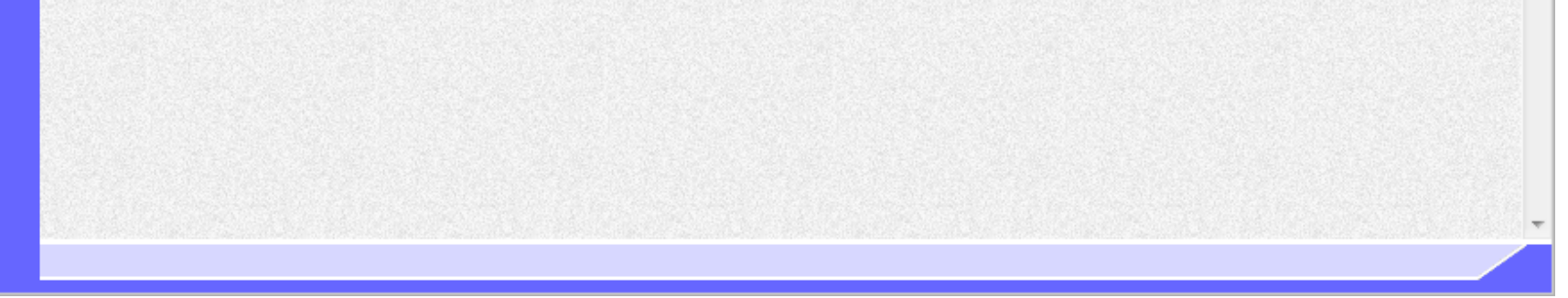

操作手順

Ĭ

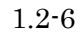

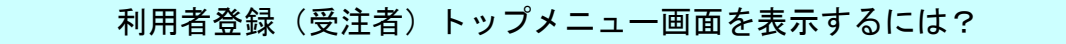

Ĭ 操作手順

2-1. 利用者登録(受注者)を参照してください。

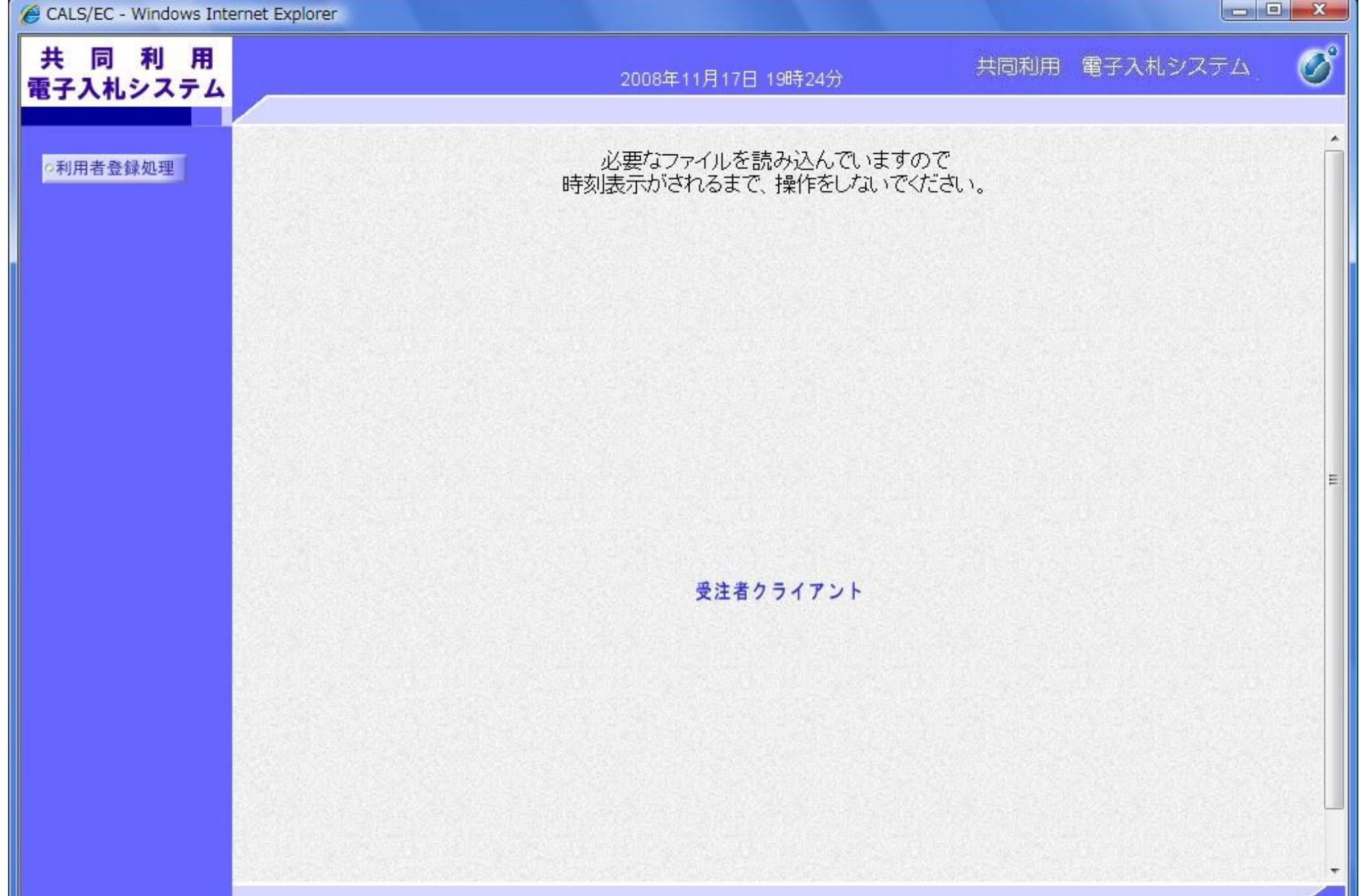

利用者登録(受注者)のトップメニュー画面を表示します。

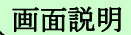

2.1-7

## <span id="page-8-0"></span>**2.** 利用者登録操作説明

## <span id="page-8-1"></span>**2.1.**利用者登録(受注者)

#### <span id="page-8-2"></span>**2.1.1.**はじめに

利用者登録とは、電子入札システムで IC カードを利用するために必要なものであり、利用者情報を1回登録することにより、有効期限内は 継続してご使用になれます。なお、本操作マニュアルは、「工事/業務」、「物品/役務」共通の操作マニュアルとなっております。

#### <span id="page-8-3"></span>**2.1.2.**業務の流れ

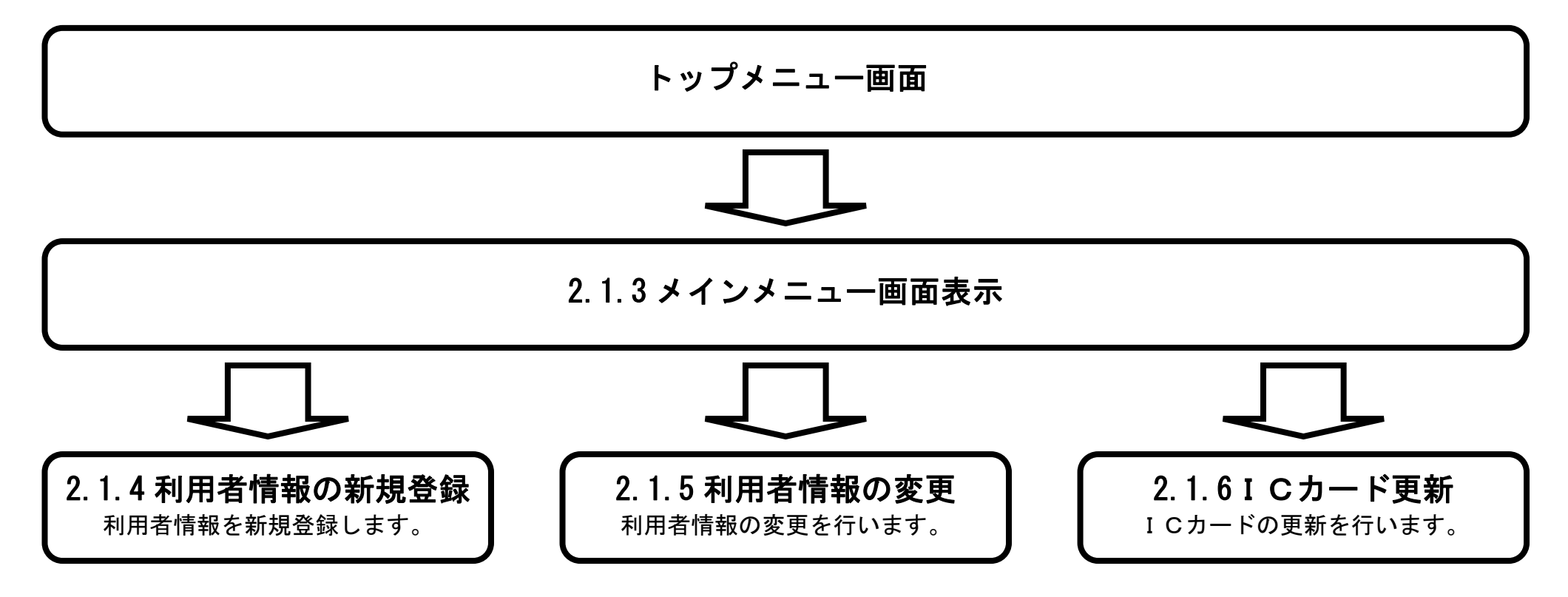

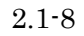

# <span id="page-9-0"></span>**2.1.3.**メインメニュー画面表示

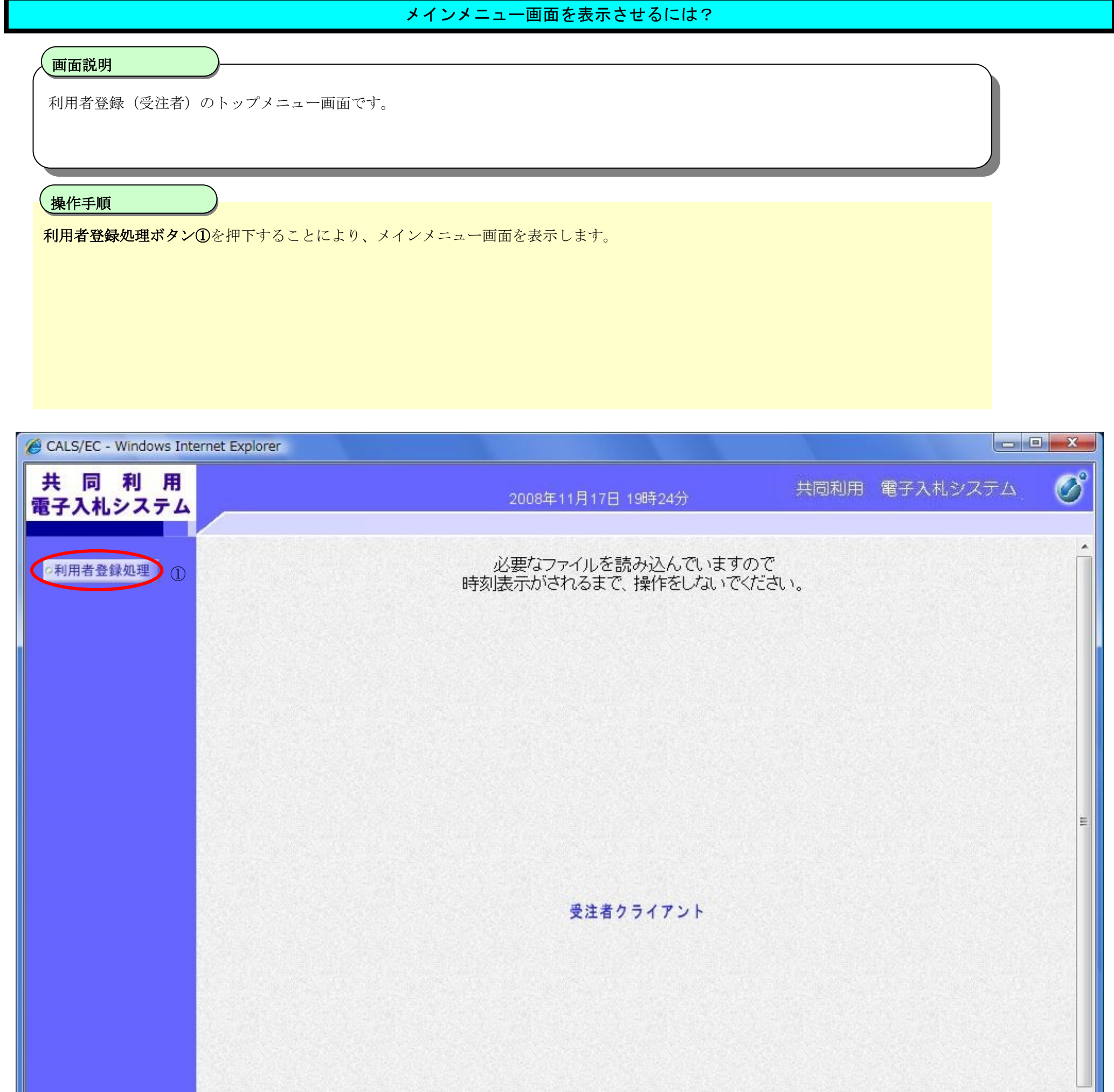

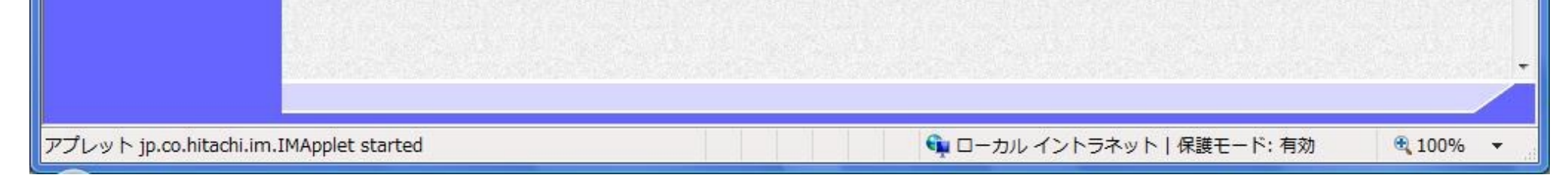

2.1-9

# <span id="page-10-0"></span>**2.1.4.**利用者情報の新規登録

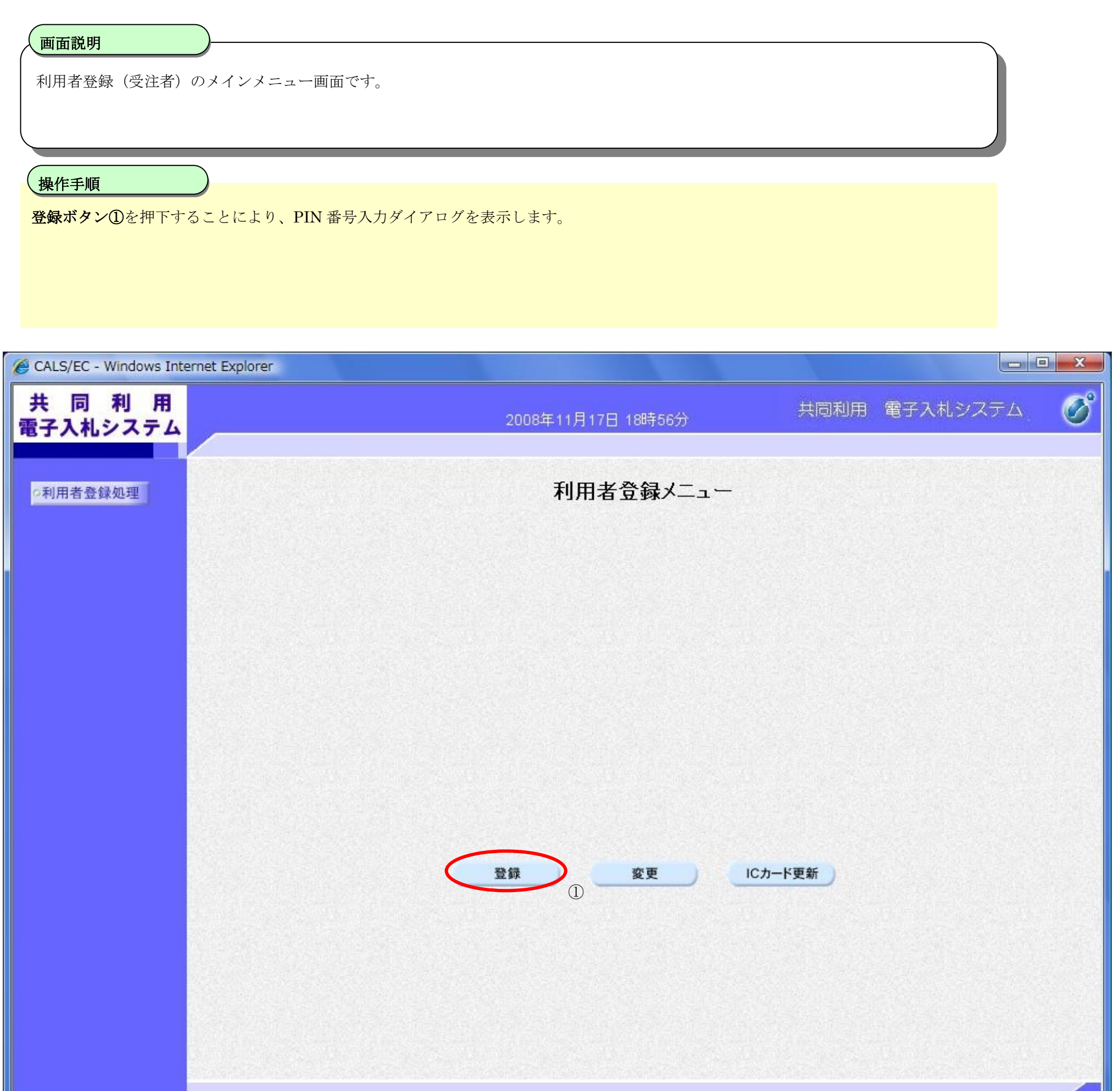

Ш

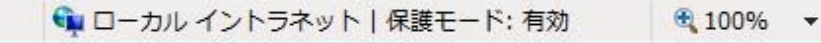

2.1-10

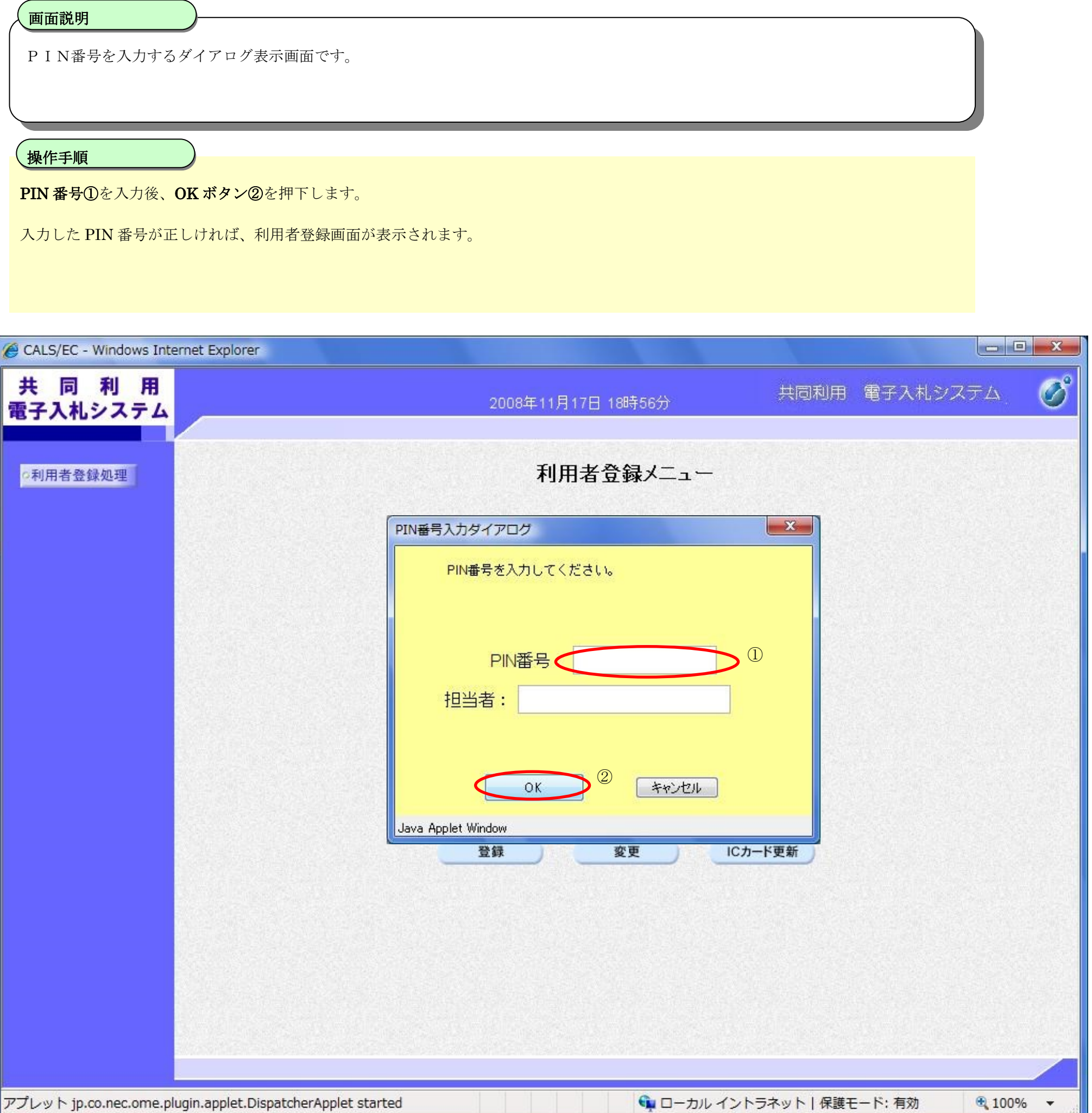

2.1-11

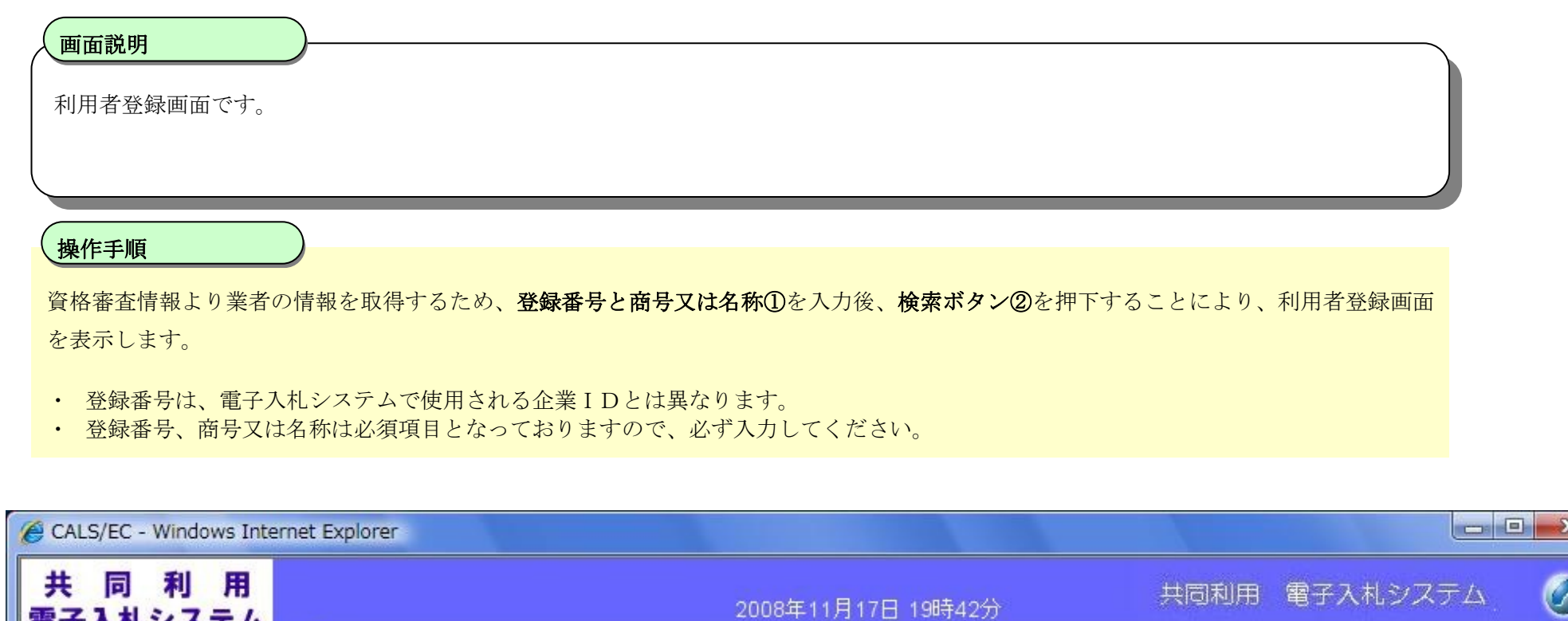

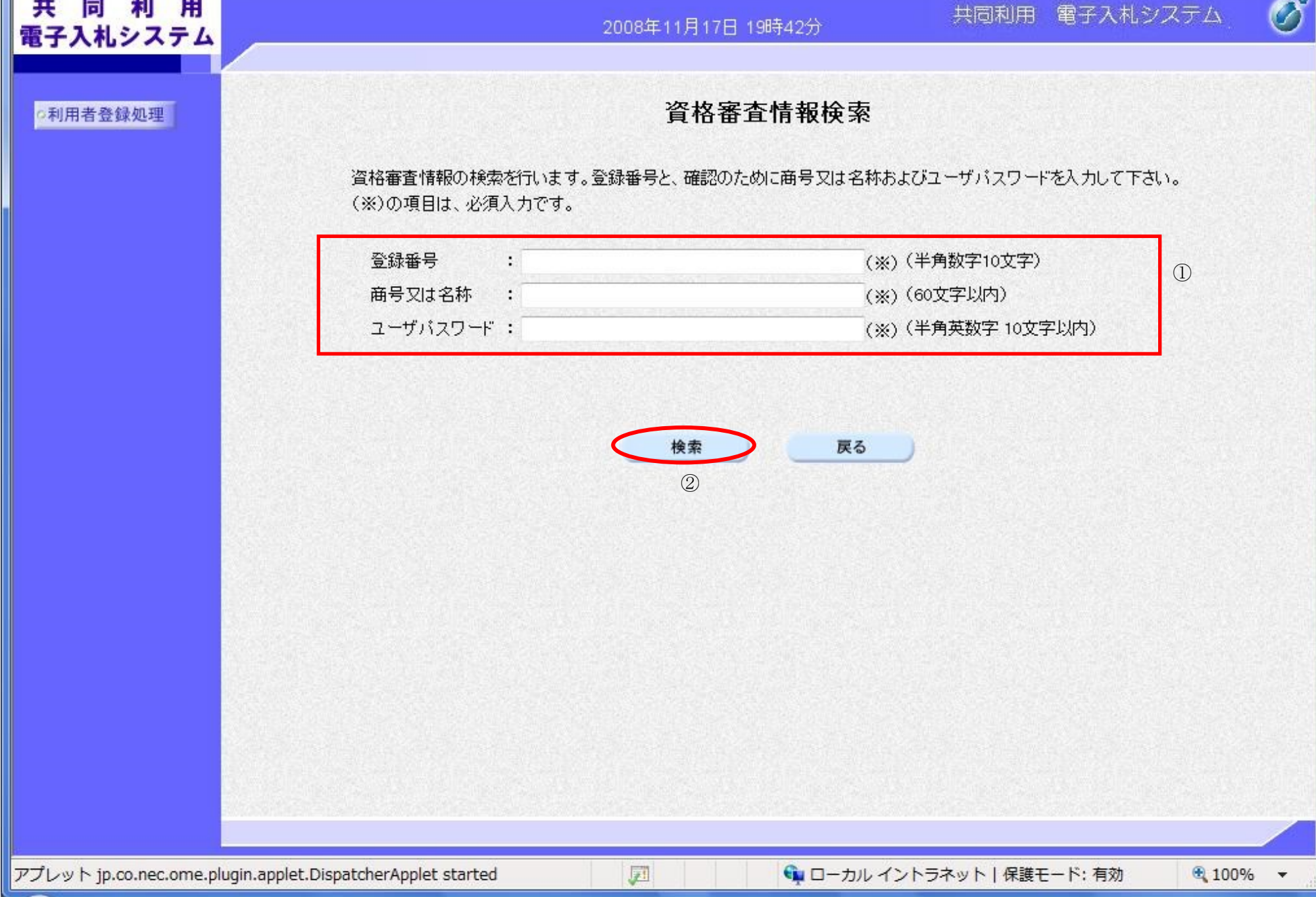

2.1-12

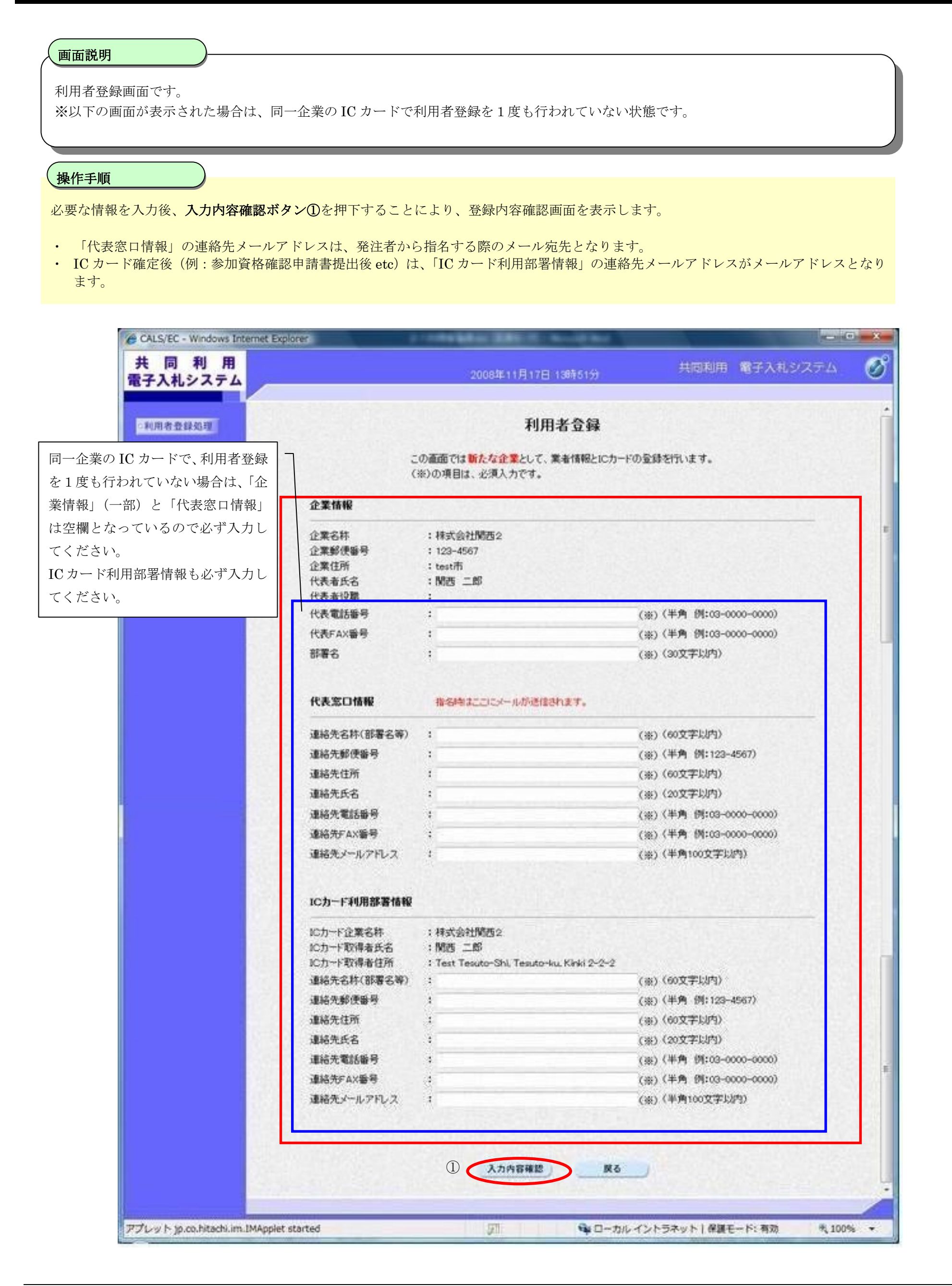

2.1-13

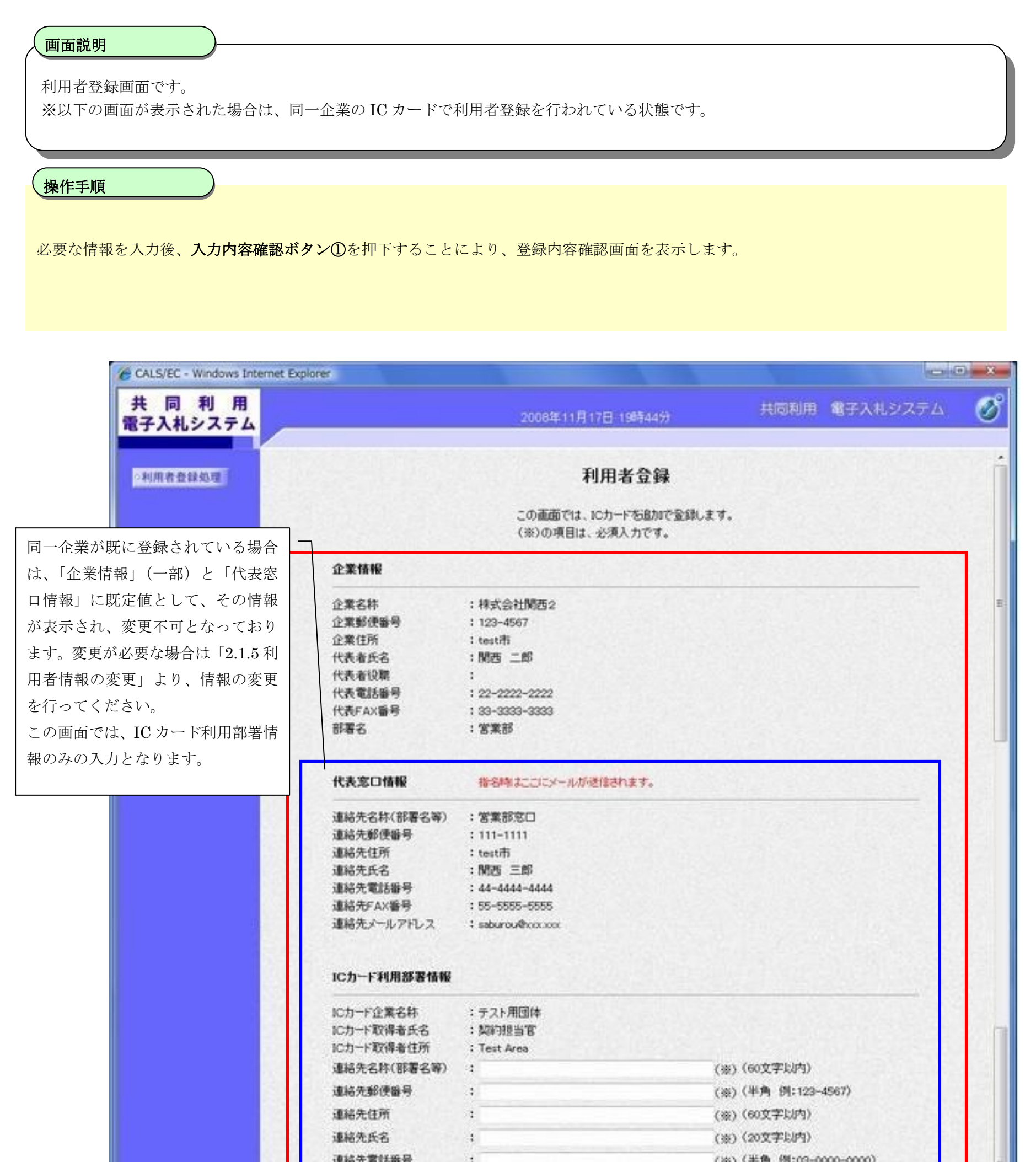

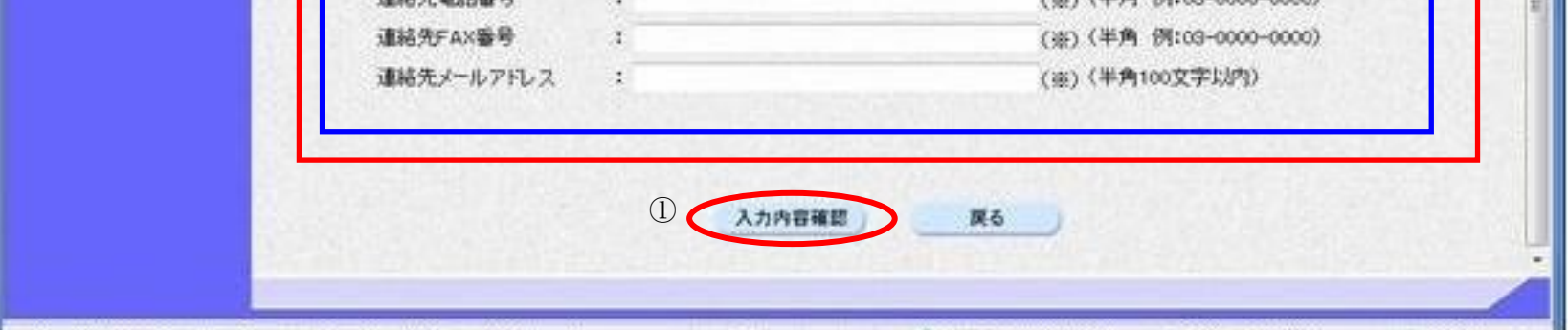

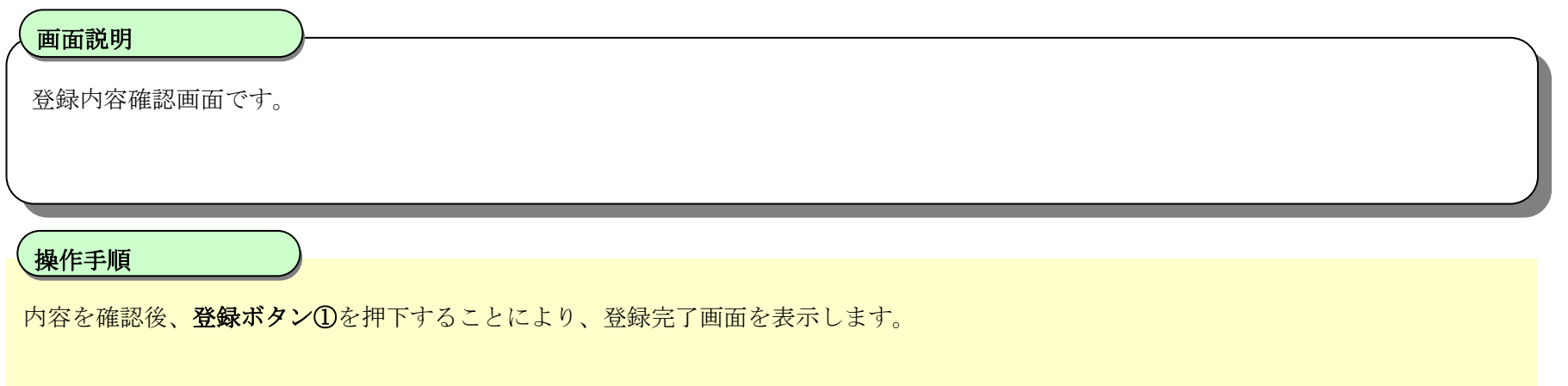

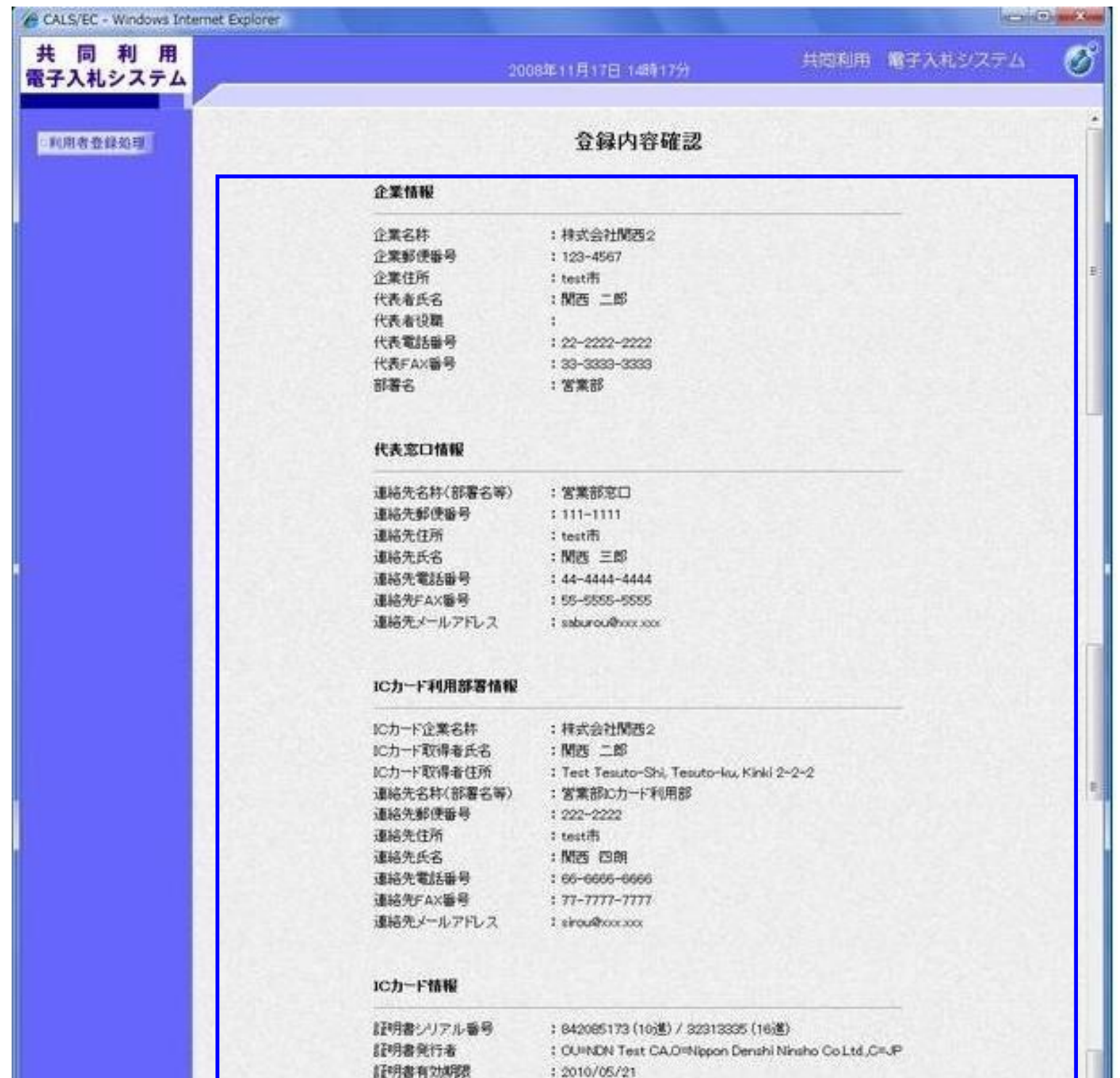

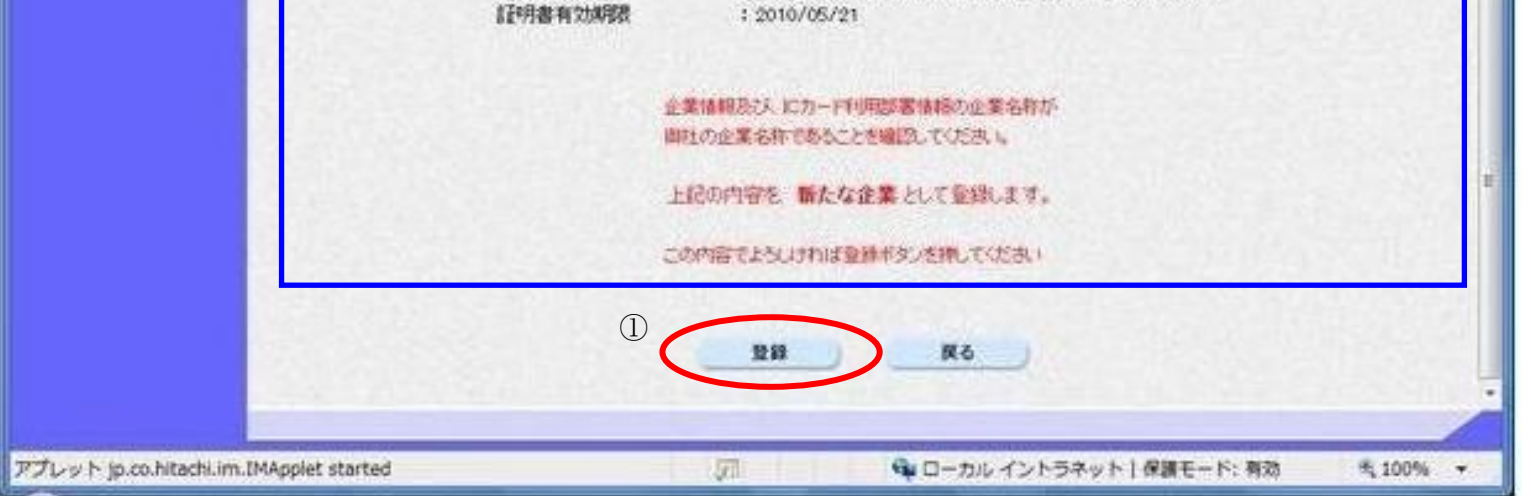

2.1-15

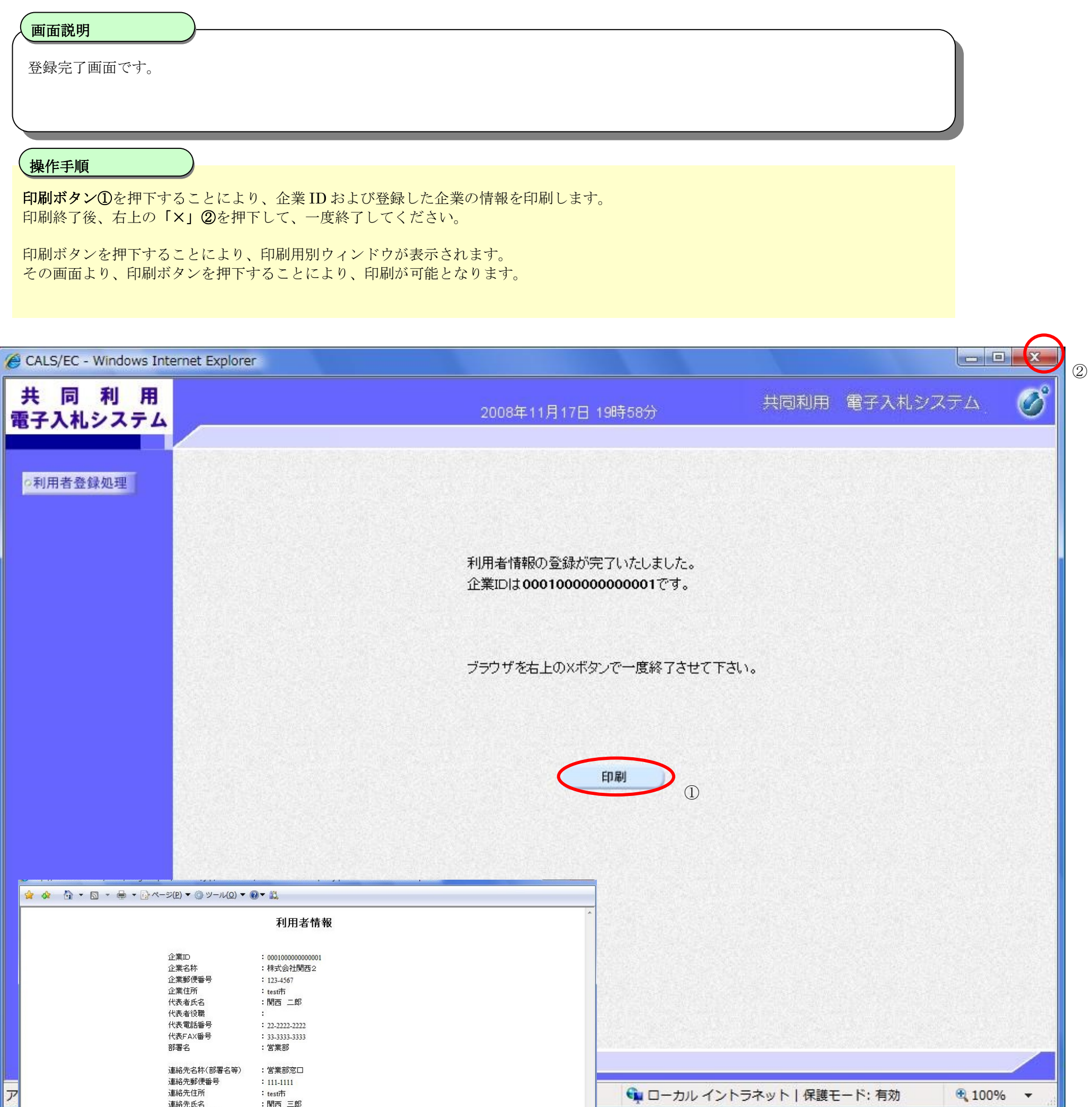

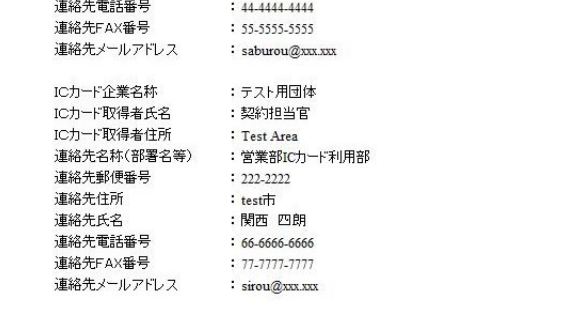

2.1-16

# <span id="page-17-0"></span>**2.1.5.**利用者情報の変更

# 利用者情報の変更をするには? 利用者登録(受注者)のメインメニュー画面です。 画面説明 ľ 変更ボタン①を押下することにより、PIN 番号入力ダイアログを表示します 操作手順

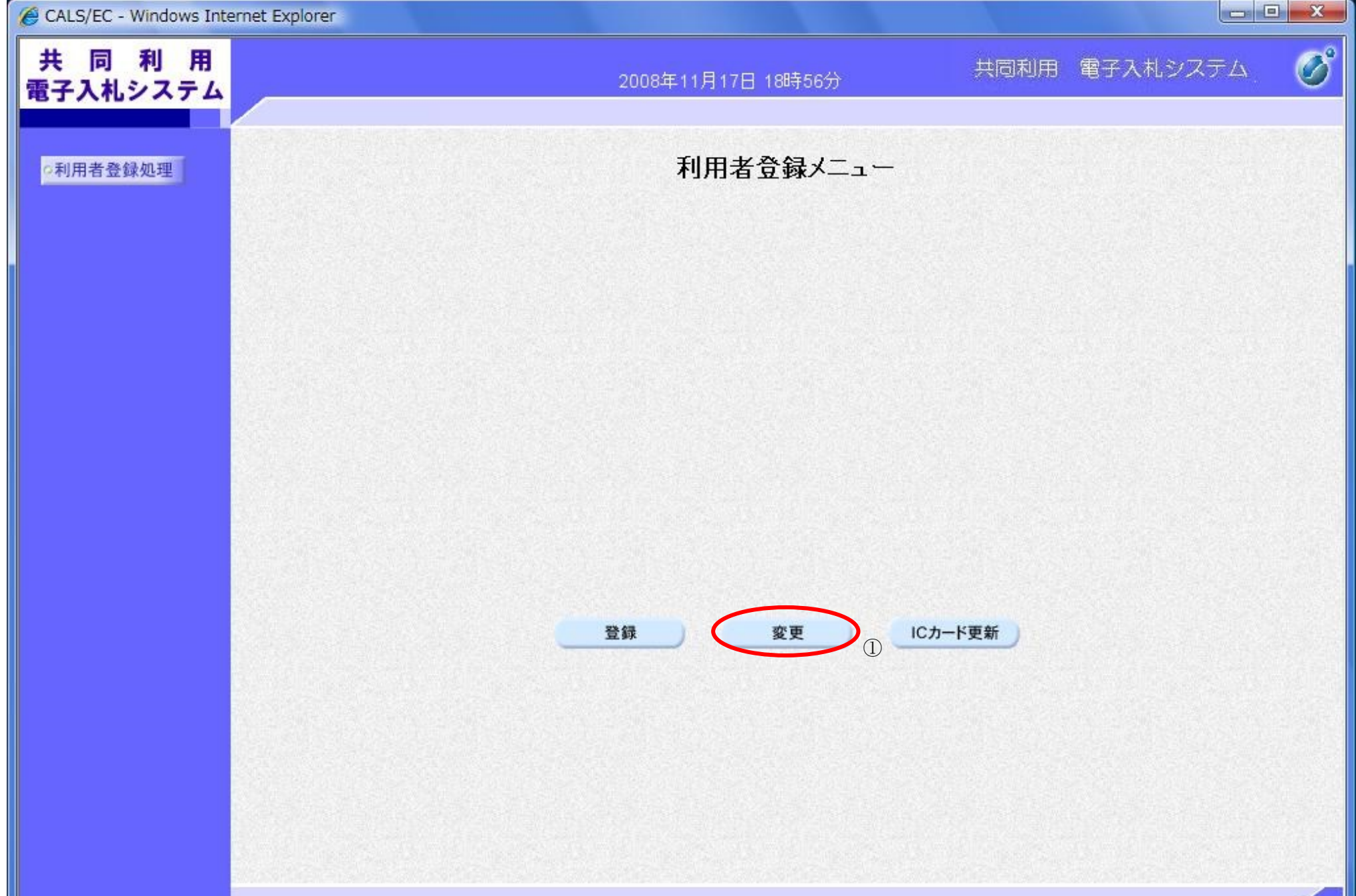

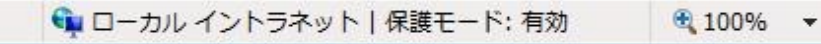

2.1-17

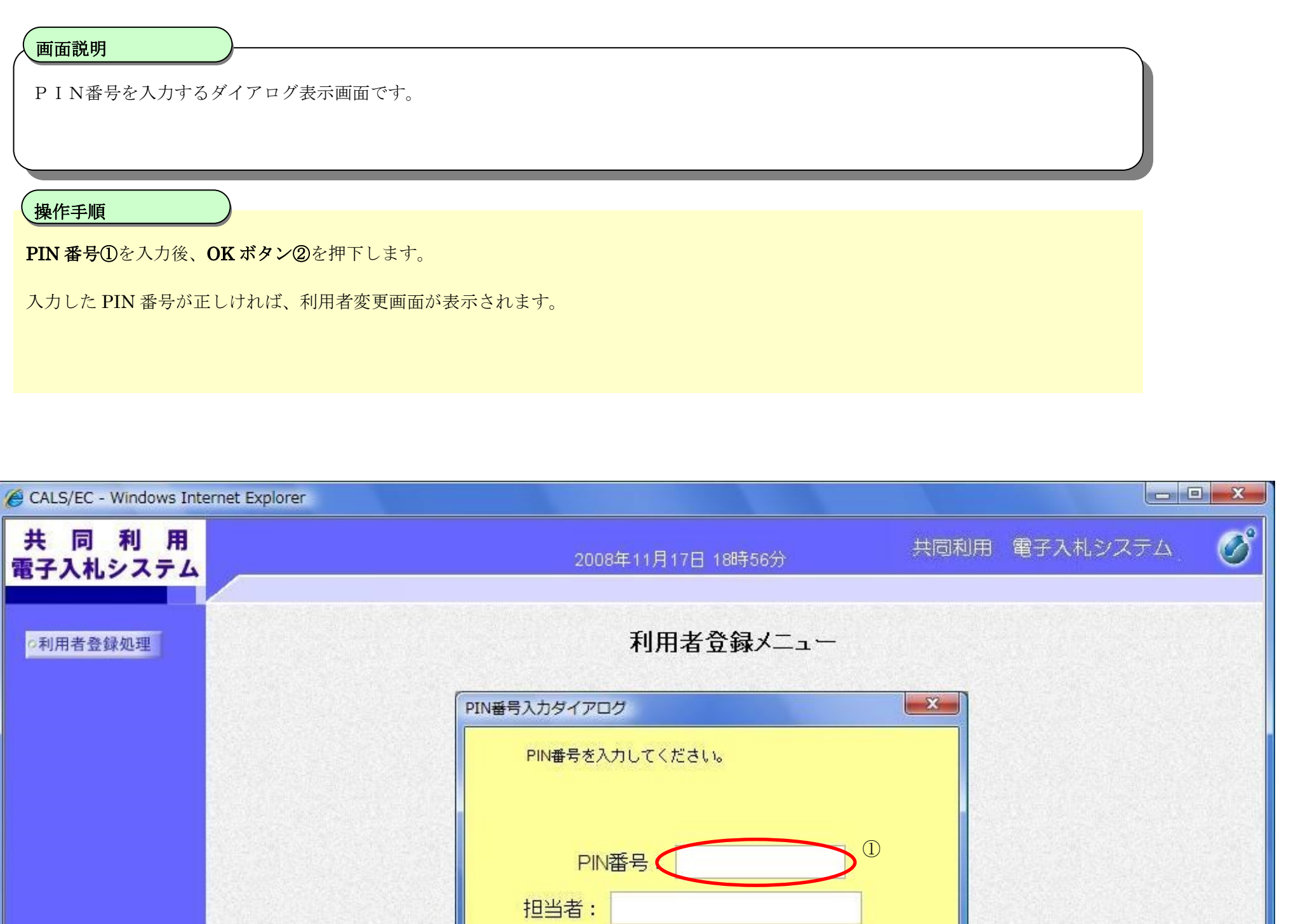

#### 利用者情報の変更をするには?

②

変更

キャンセル

 $\mathsf{OK}$ 

Java Applet Window

萱酥

ICカード更新

2.1-18

利用者情報の変更をするには?

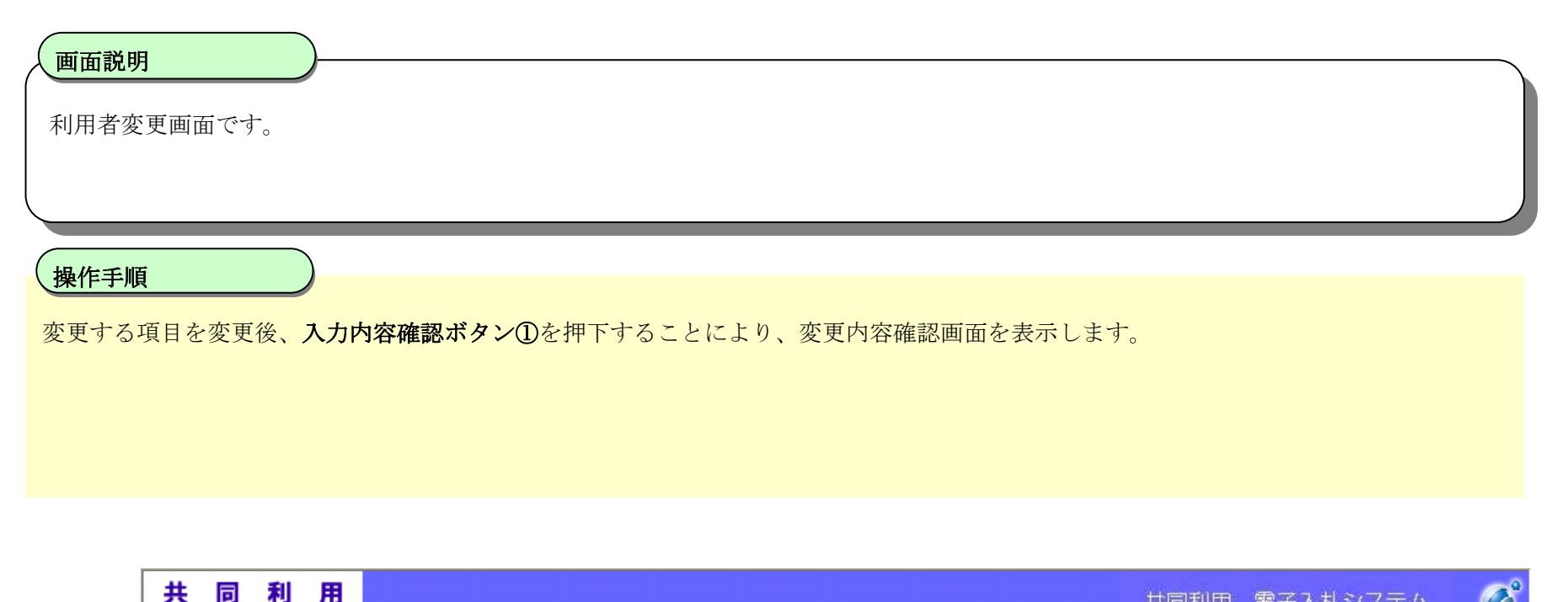

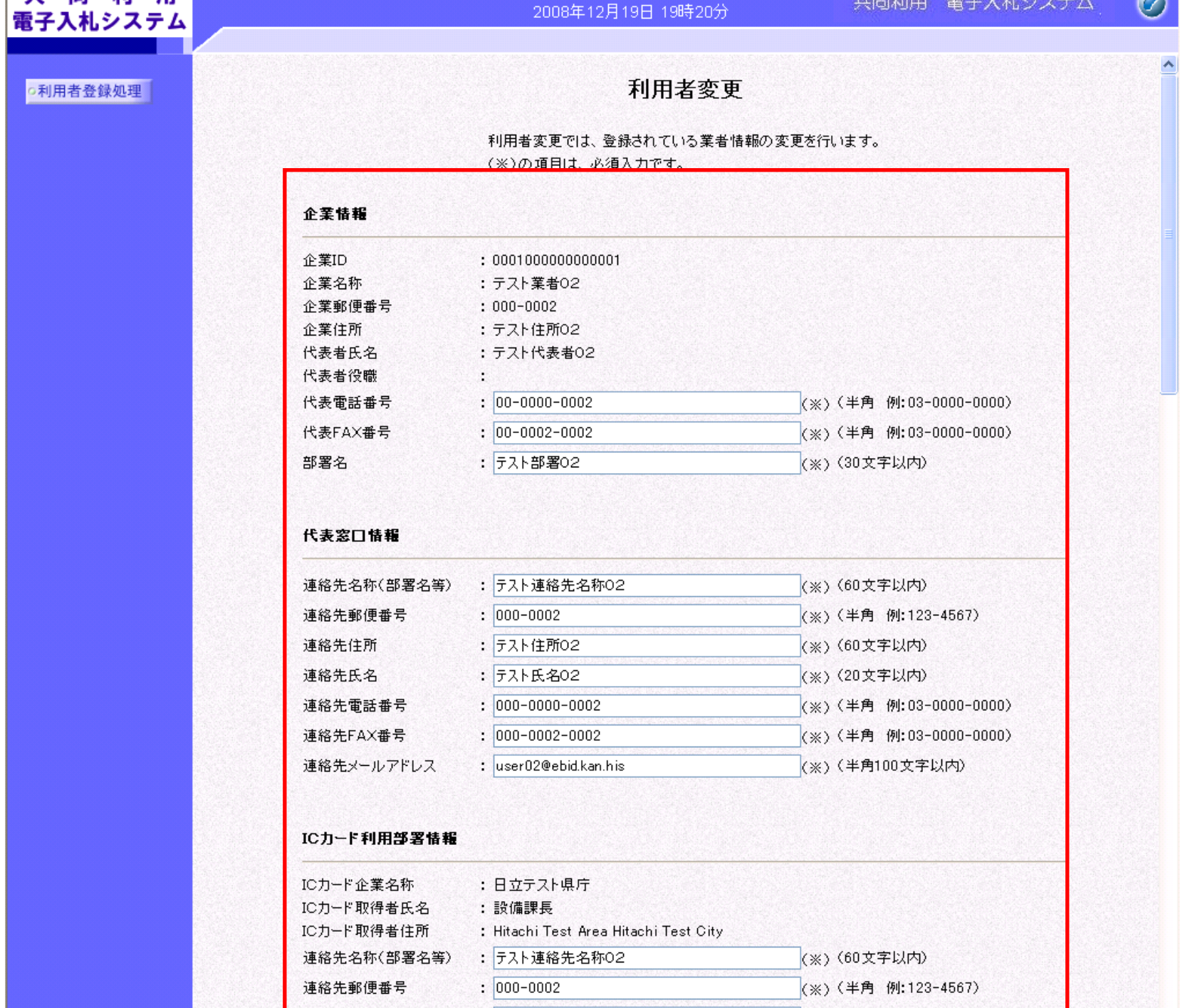

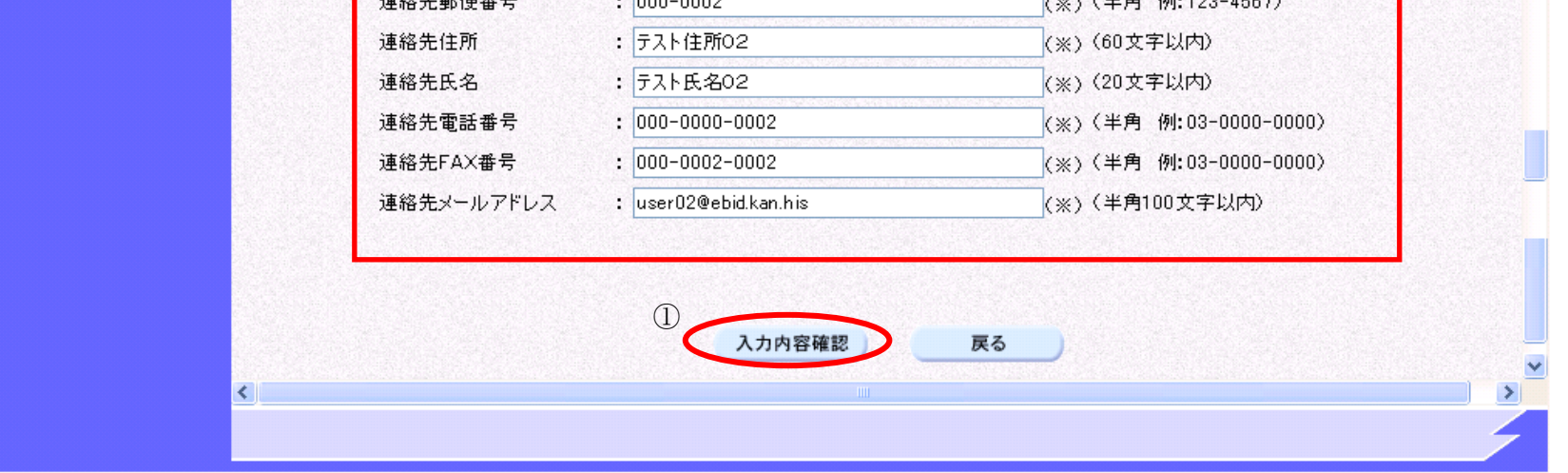

#### 2.1-19

利用者情報の変更をするには?

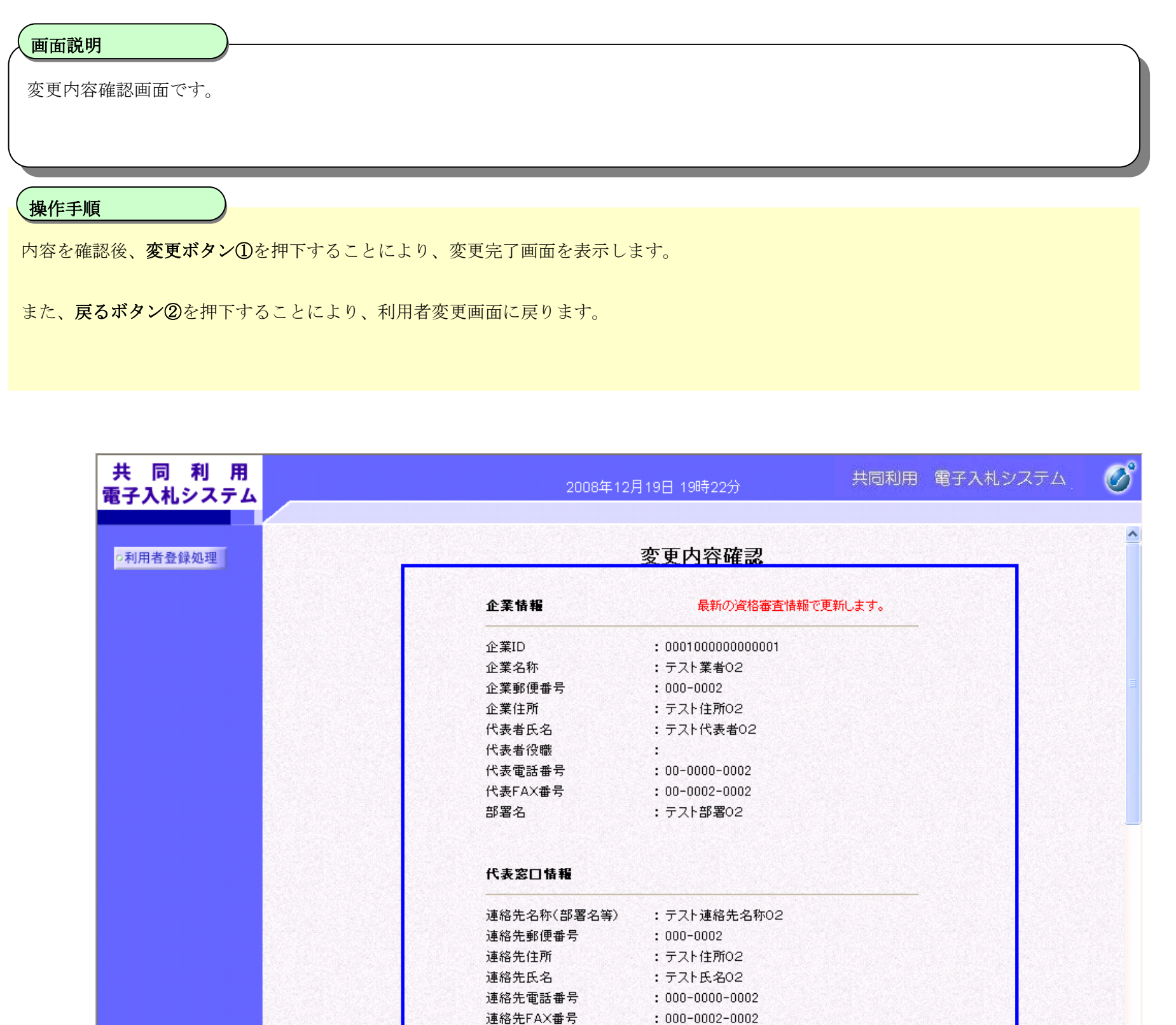

連絡先メールアドレス : user02@ebid.kan.his

#### ICカード利用部署情報

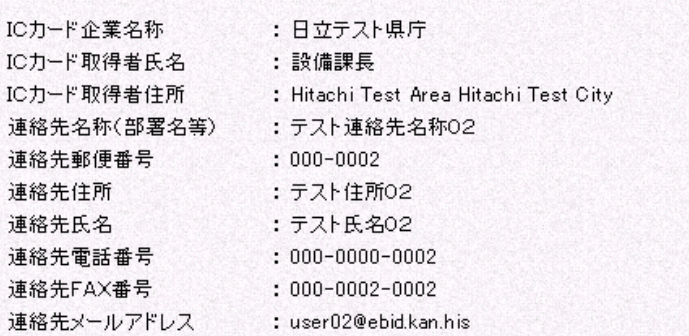

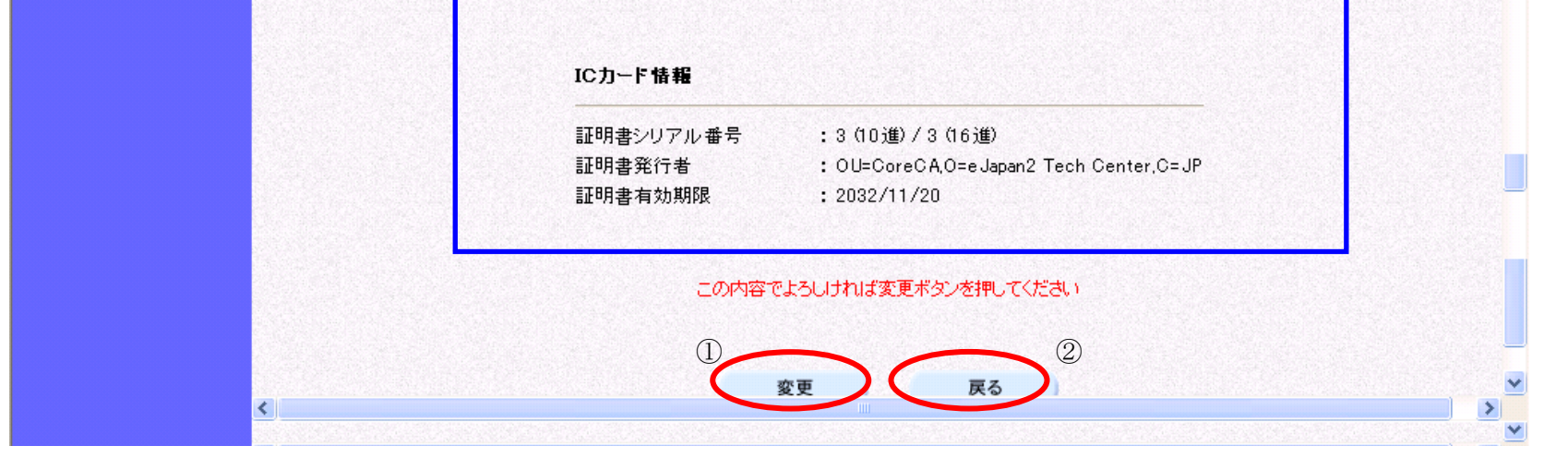

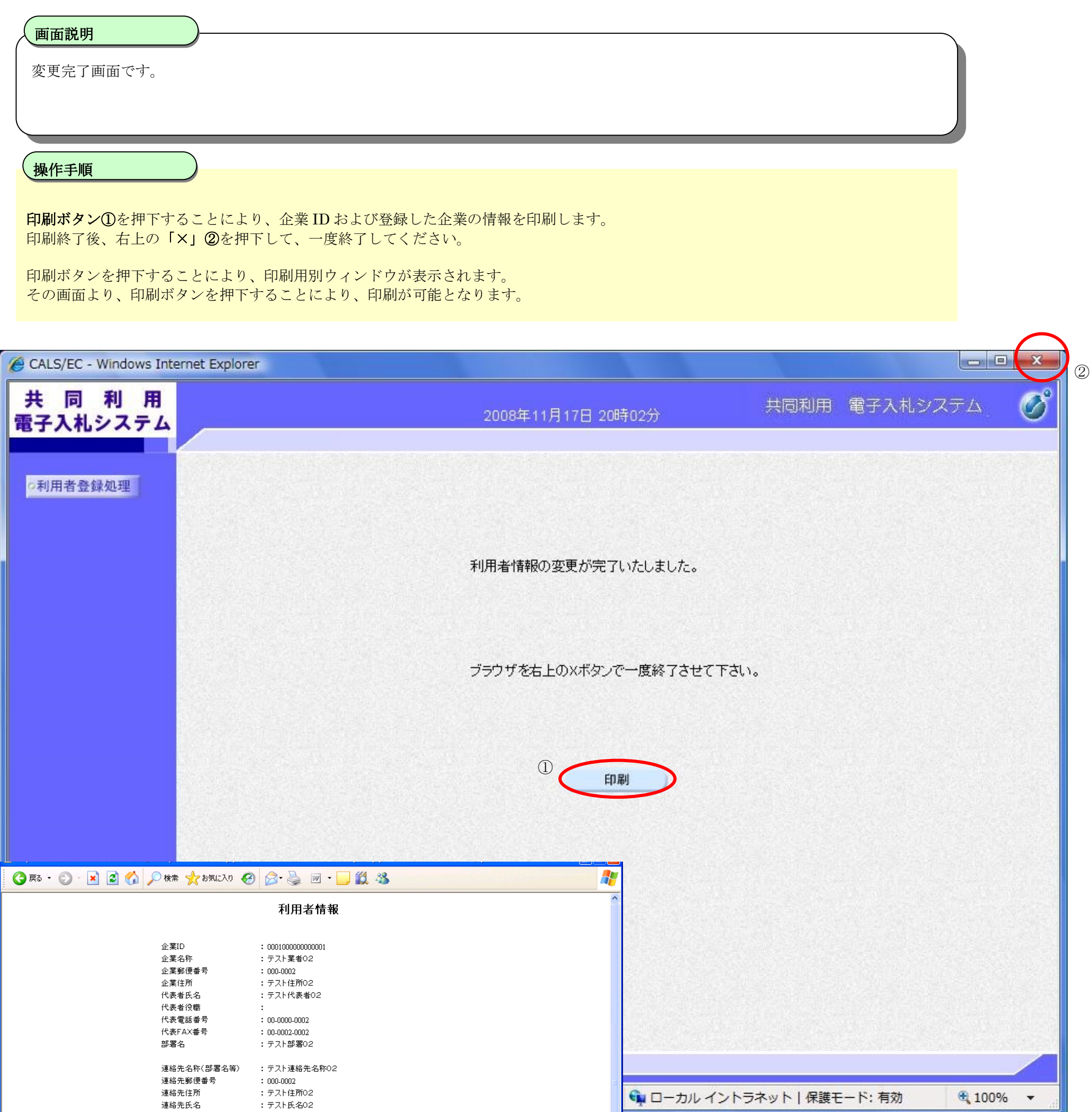

2.1-20

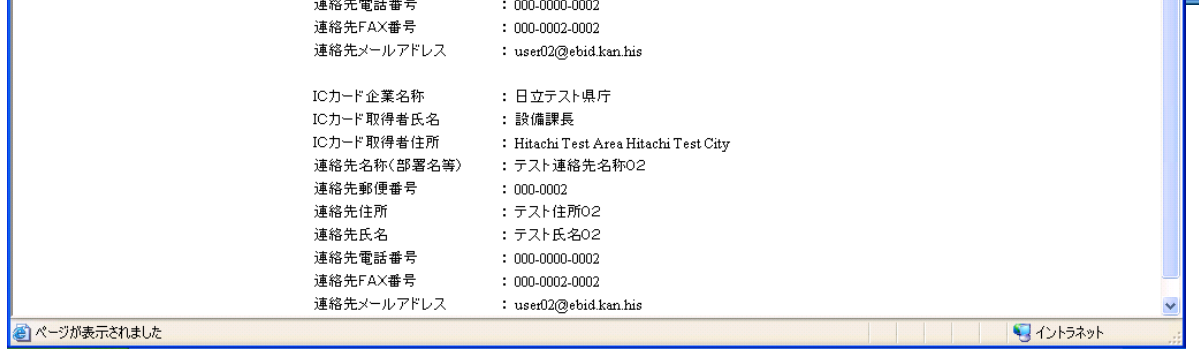

### 利用者情報の変更をするには?

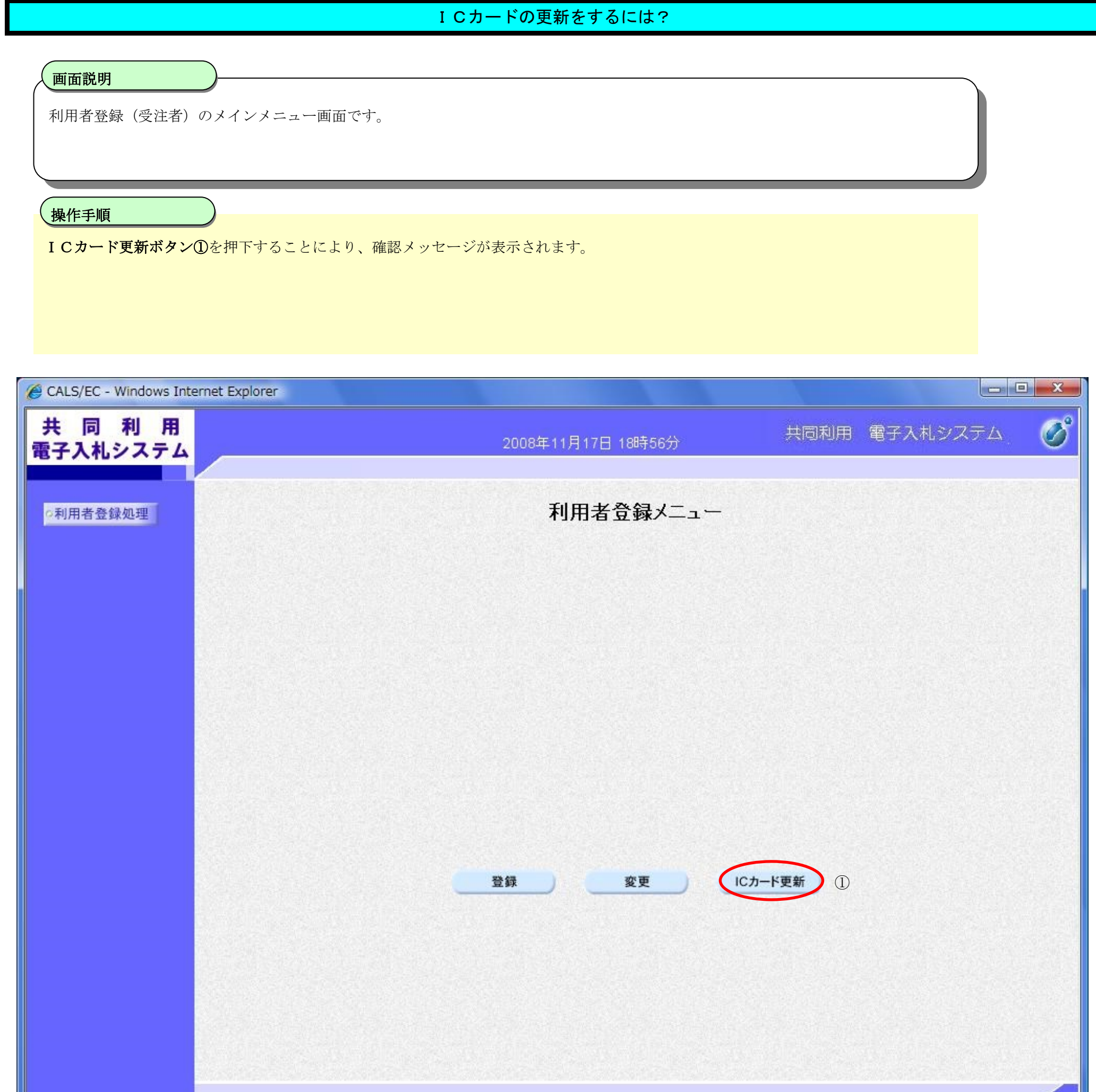

Ш

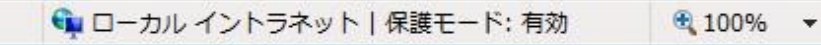

2.1-21

# <span id="page-22-0"></span>**2.1.6.**ICカードの更新

2.1-22

# I Cカードの更新をするには? 確認メッセージ表示画面です。 画面説明 現在使用している IC カードの挿入確認後、OK ボタン①を押下します 正しくセットされていれば、PIN 番号入力ダイアログが表示されます。 操作手順

ľ

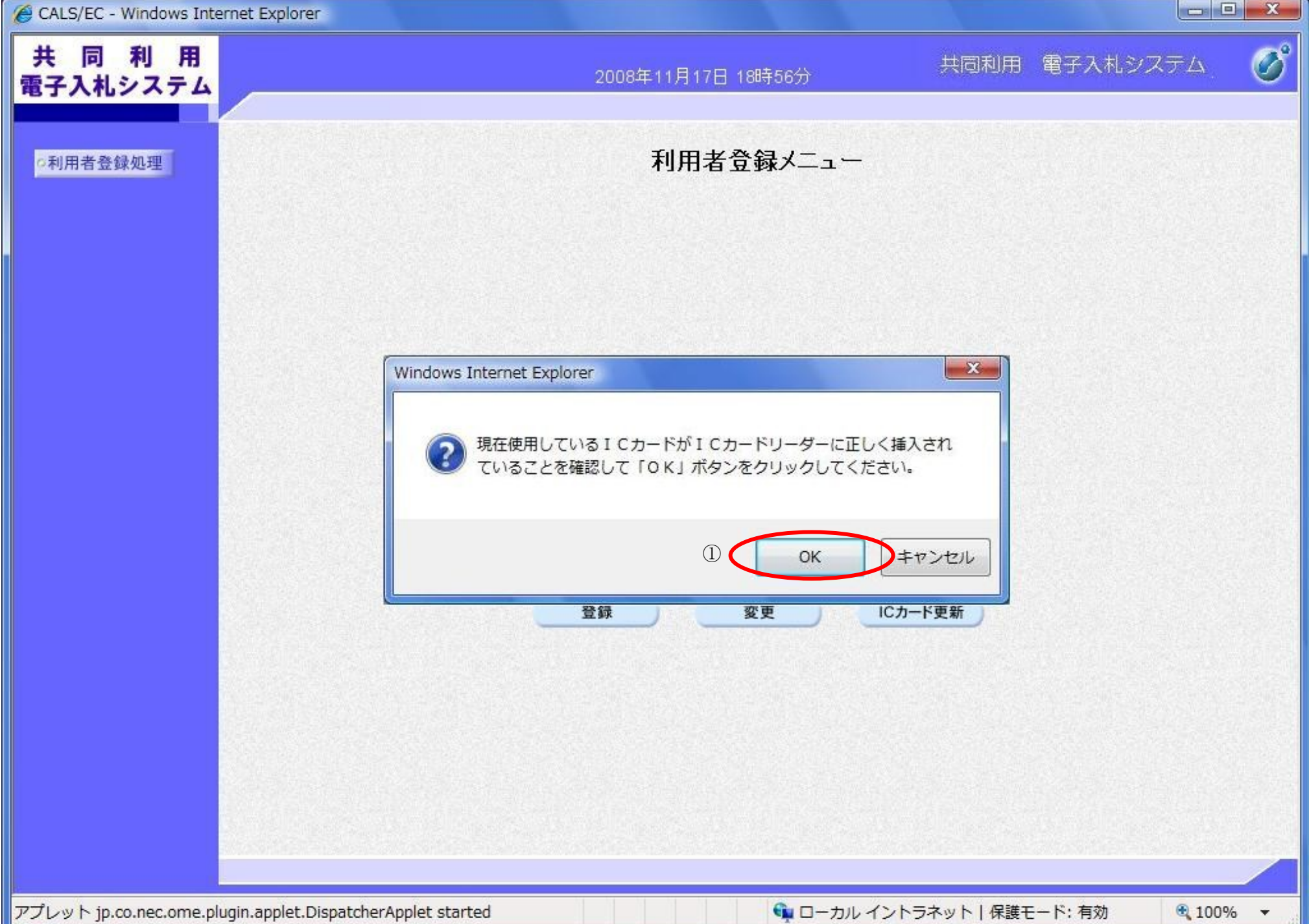

 $\overline{\phantom{a}}$ 

2.1-23

ICカードの更新をするには?

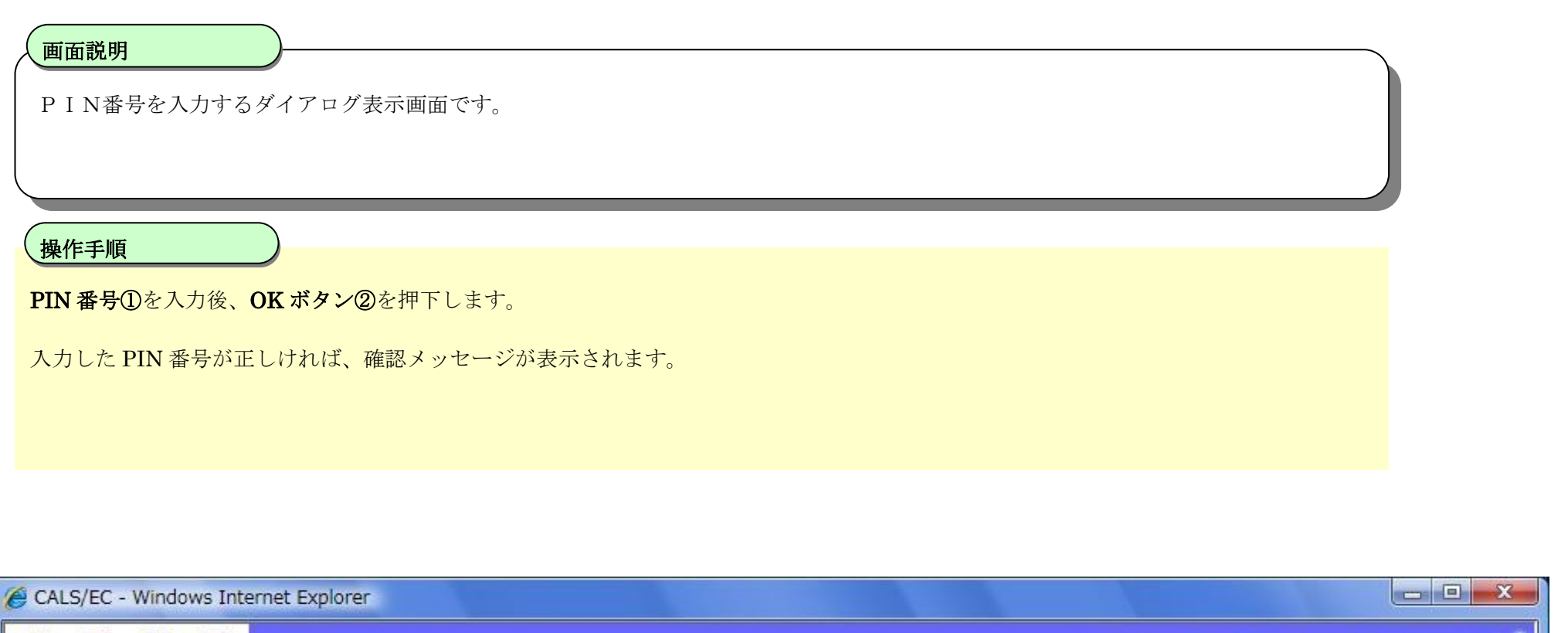

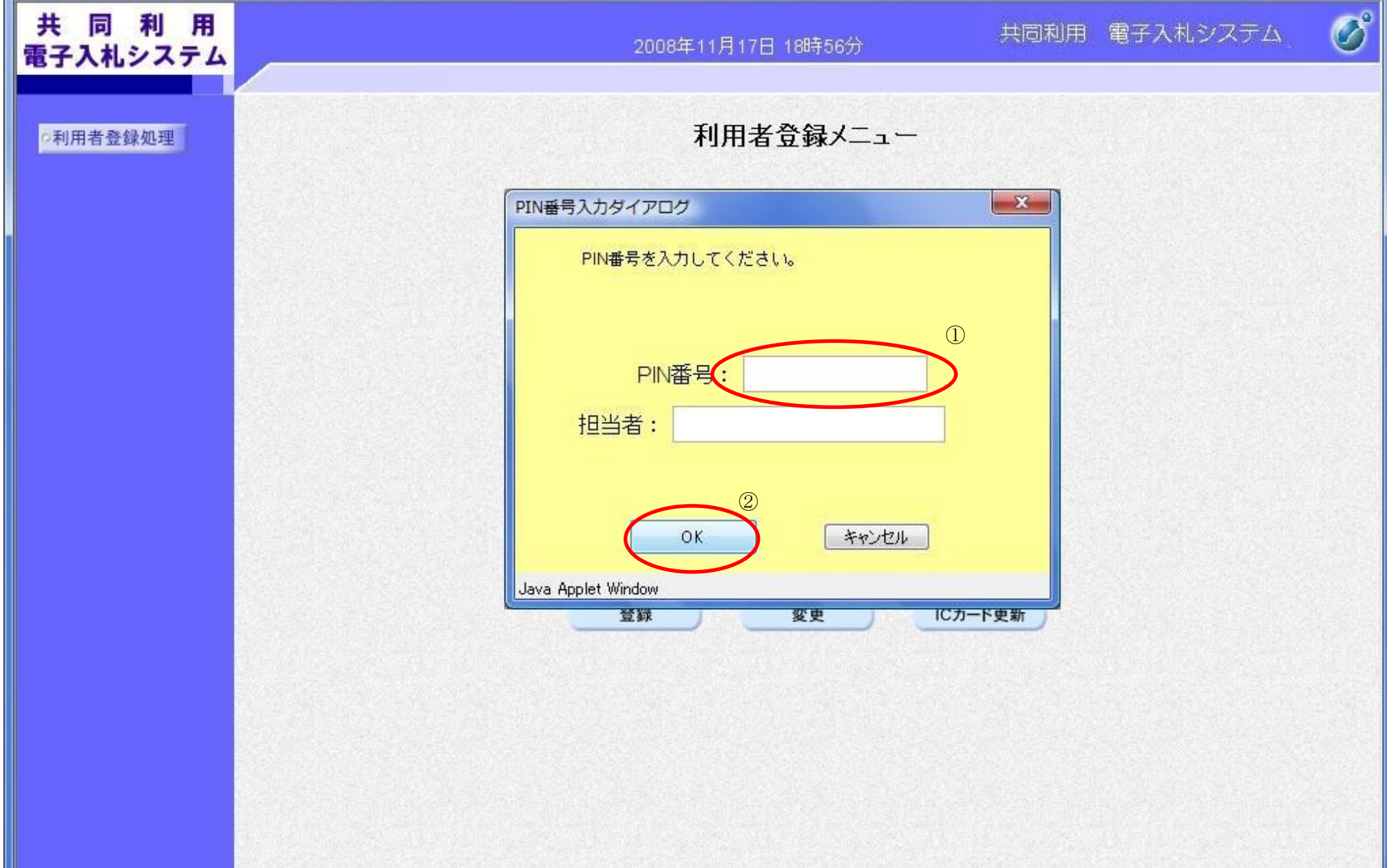

2.1-24

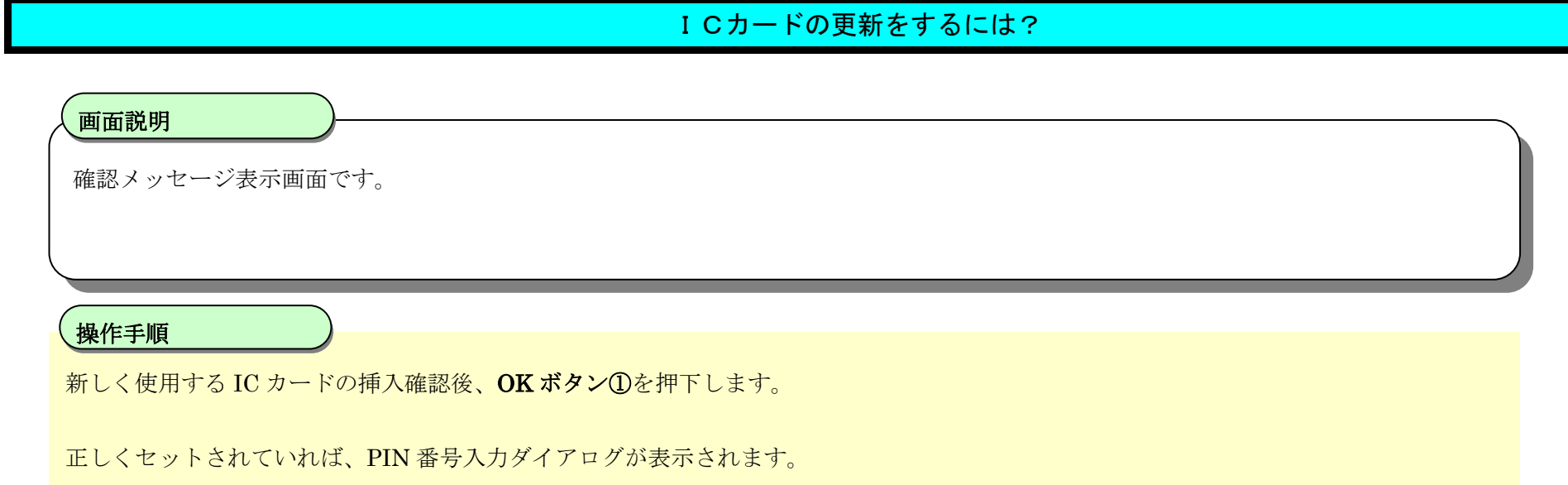

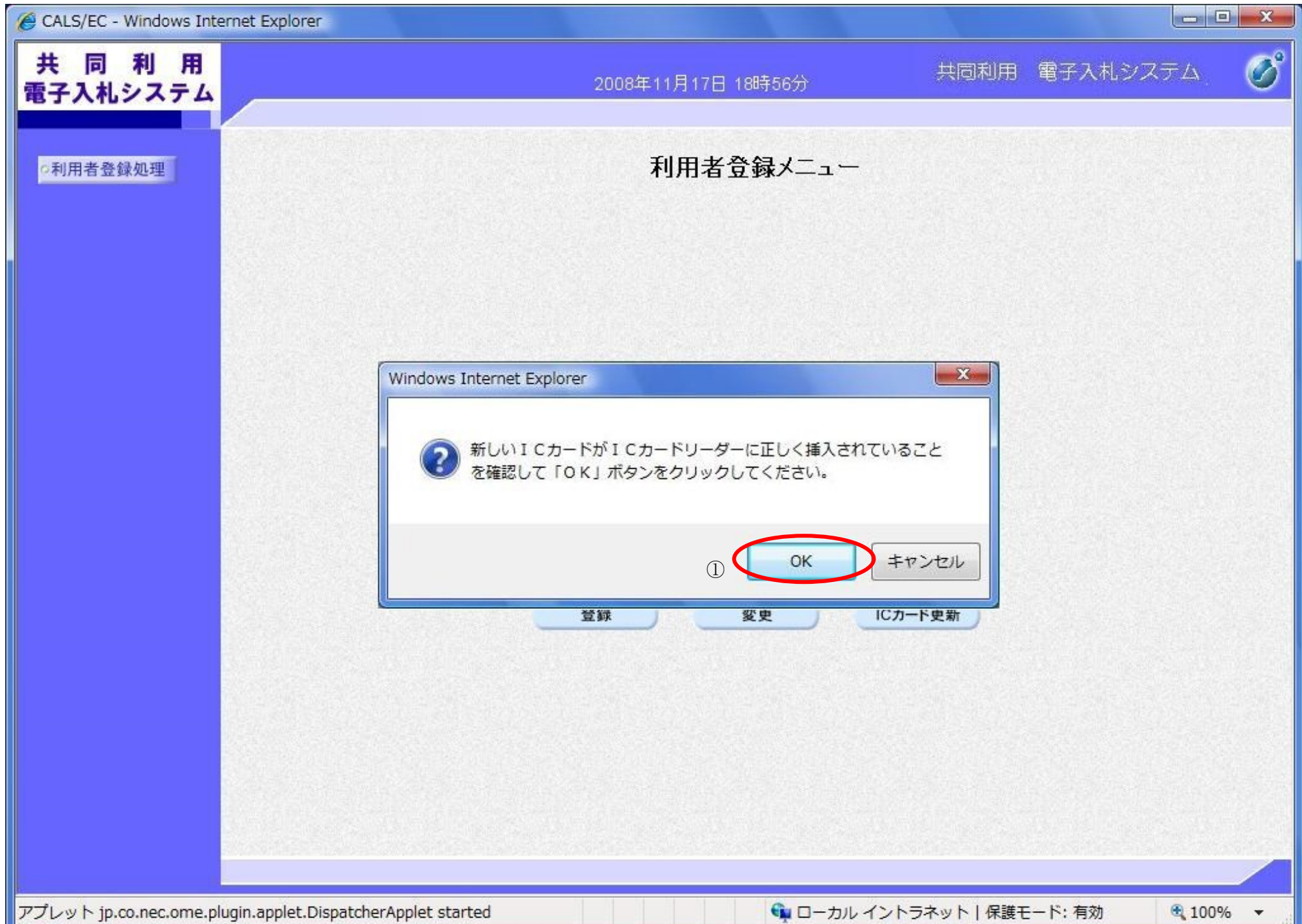

2.1-25

I Cカードの更新をするには?

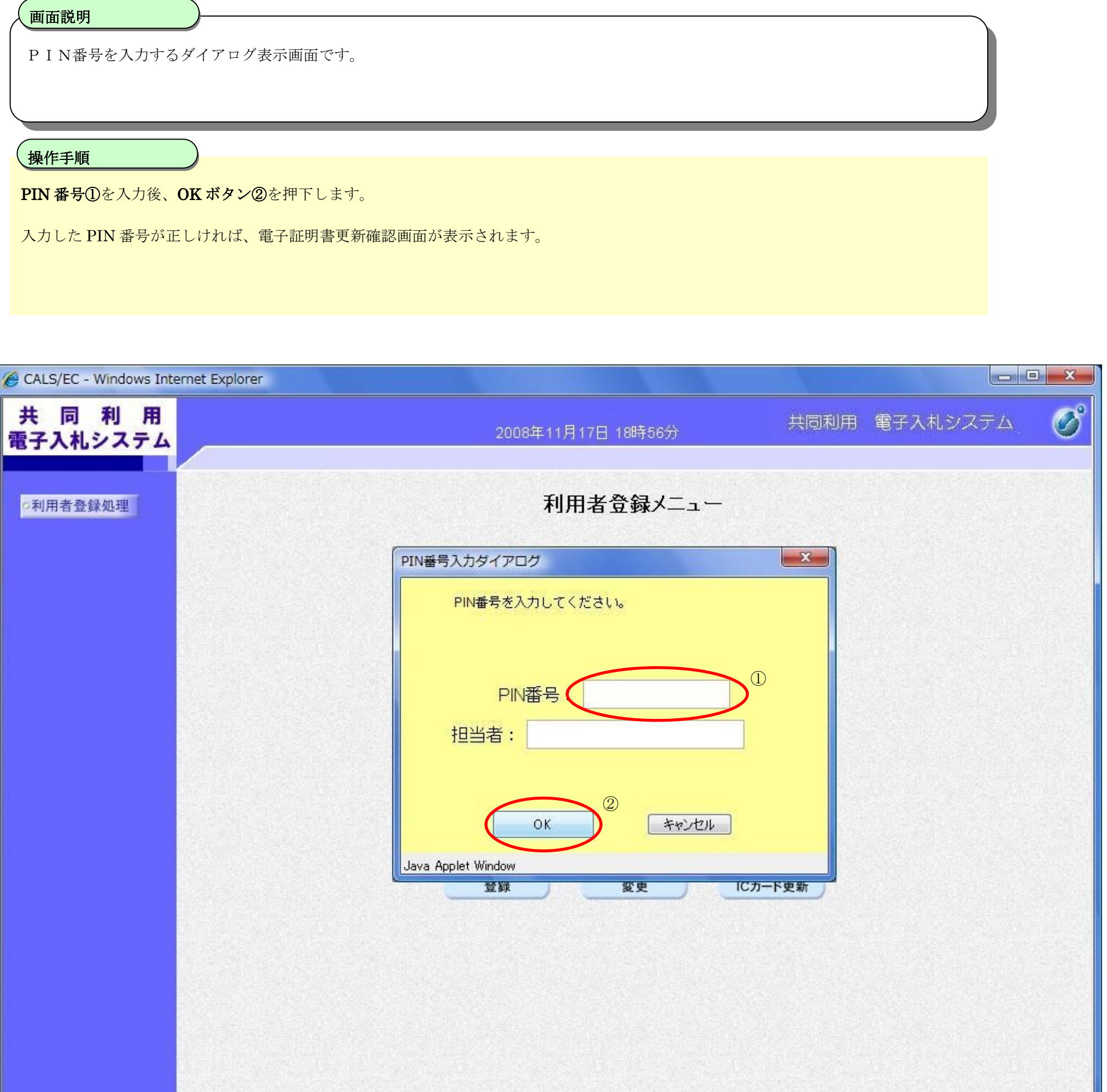

2.1-26

ICカードの更新をするには?

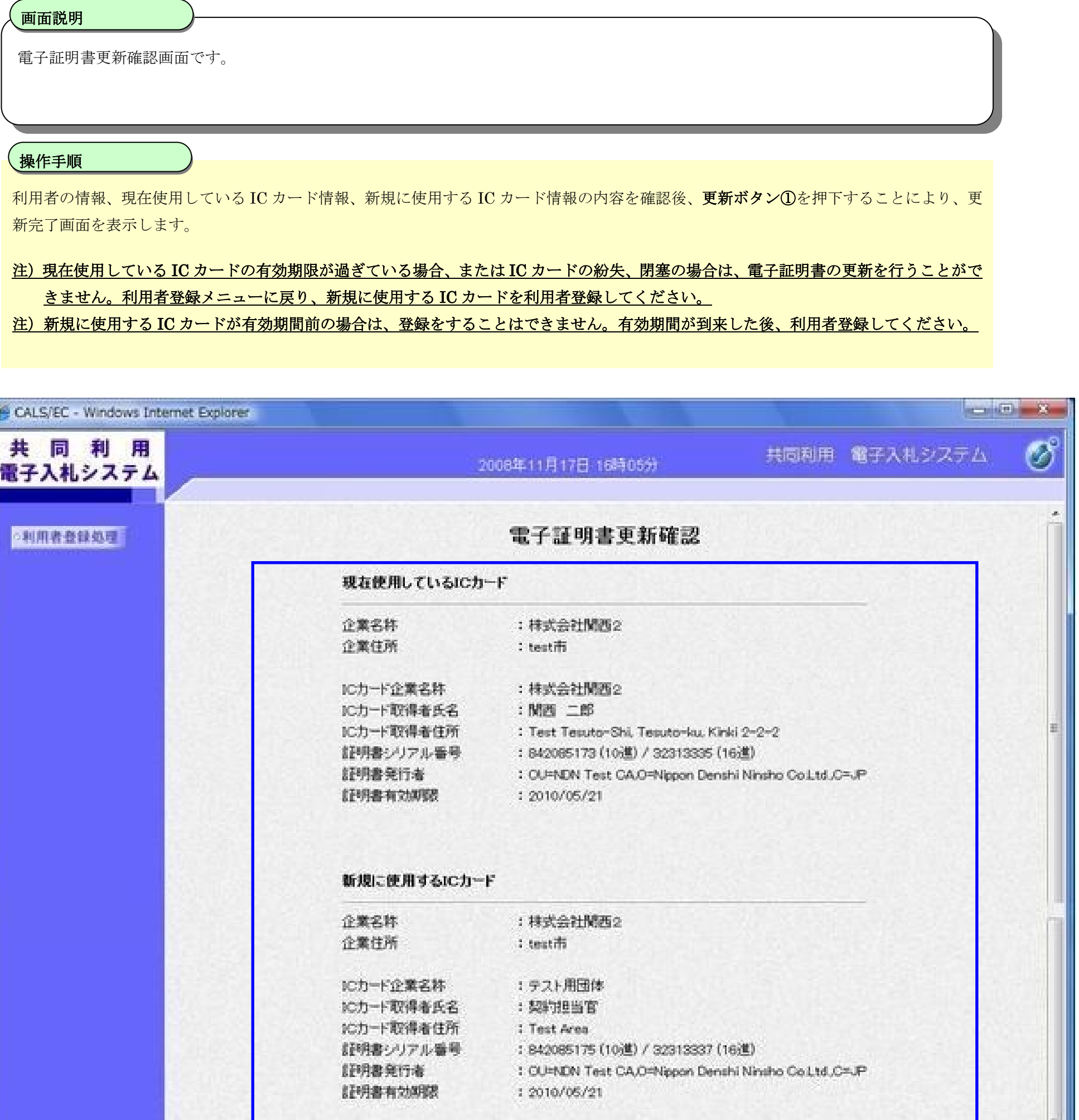

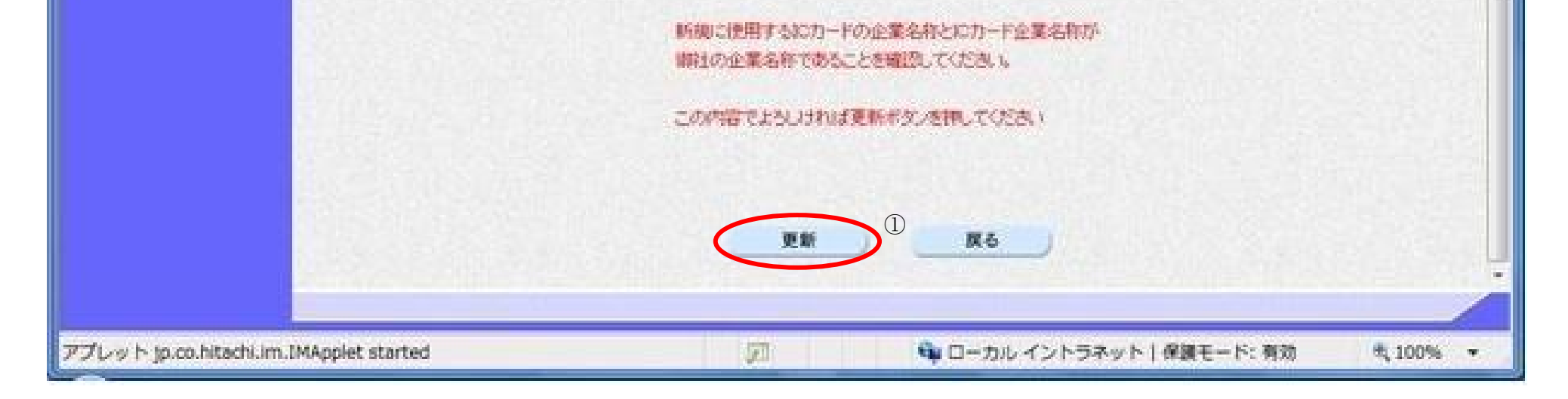

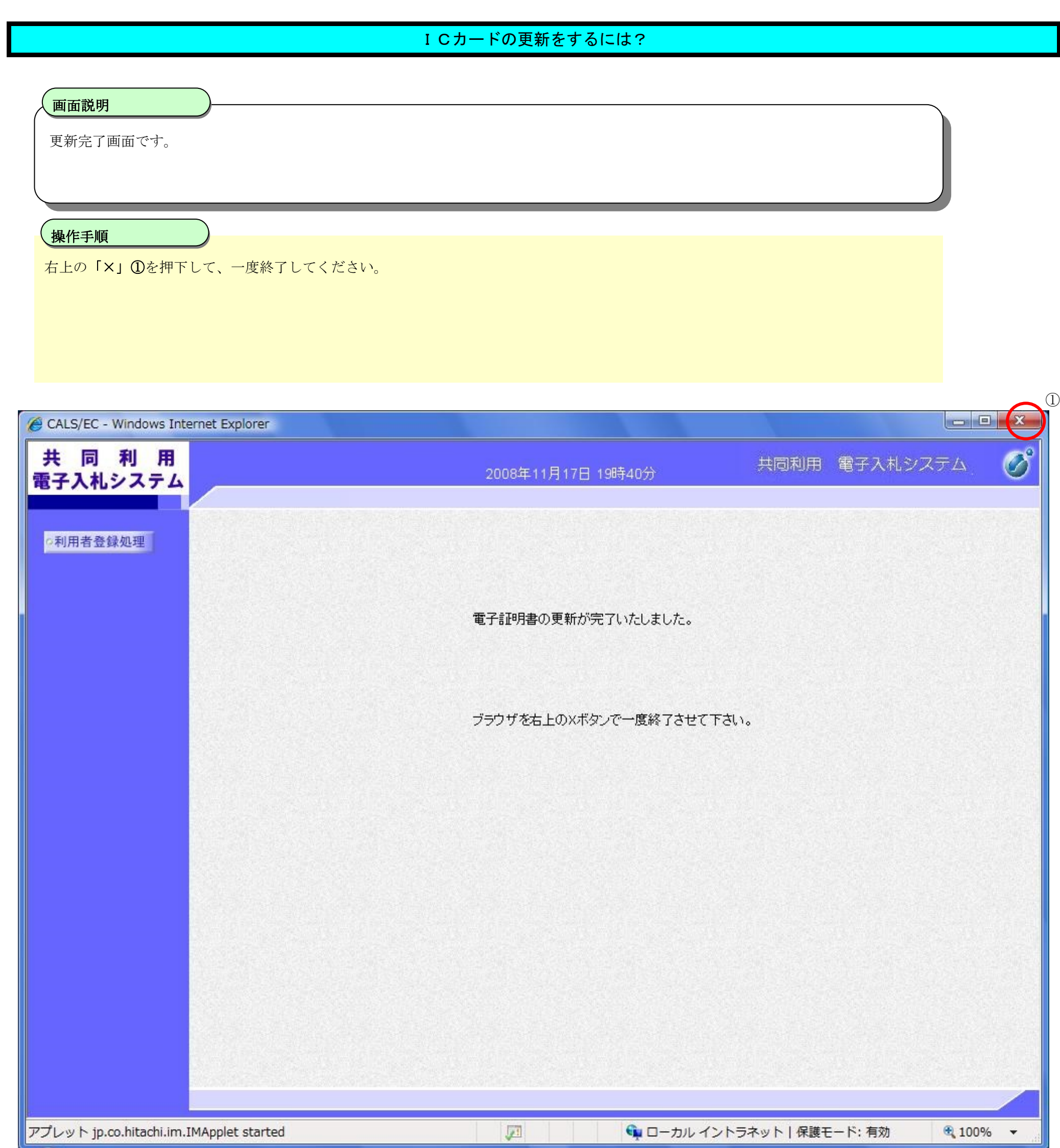

2.1-27